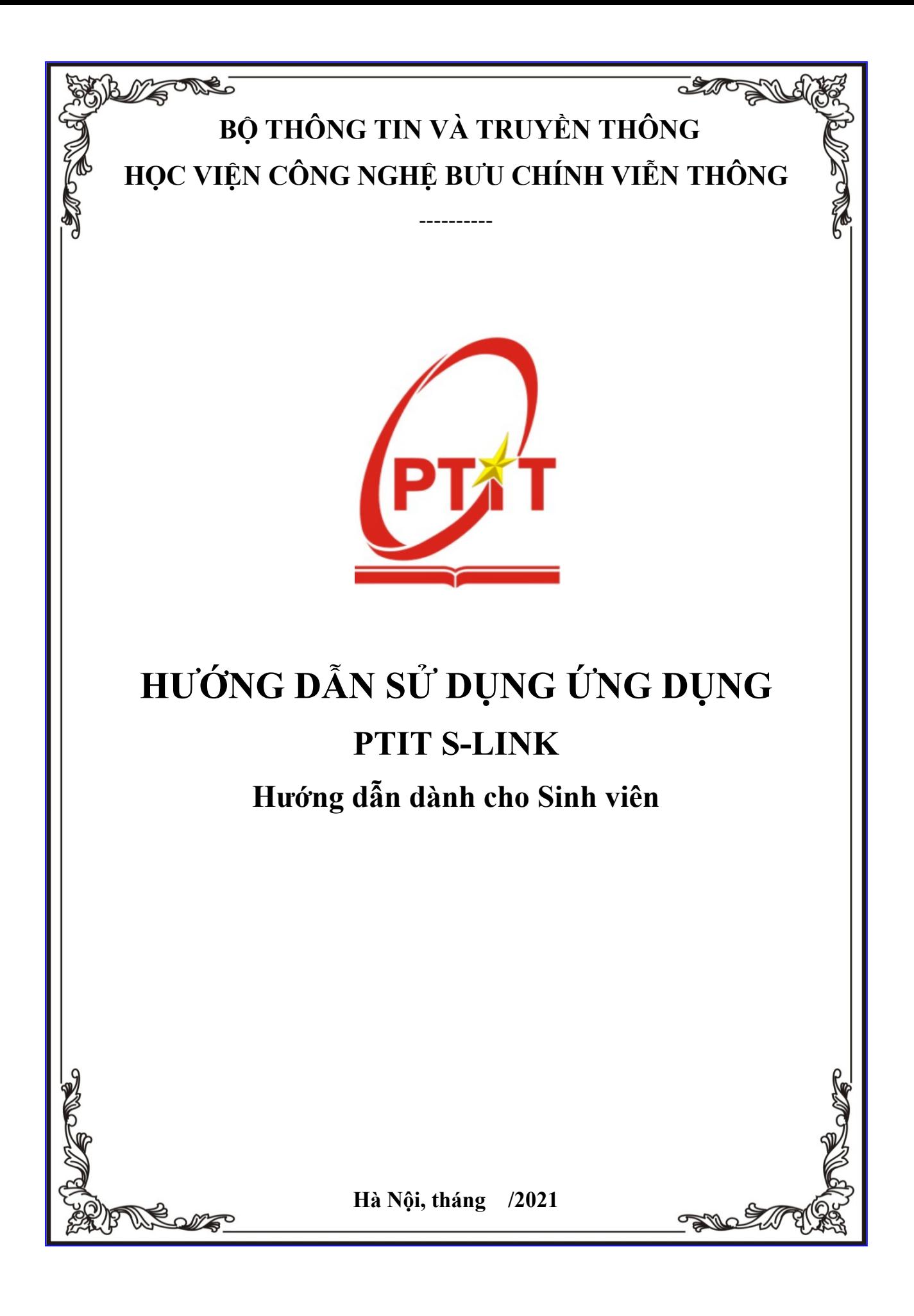

# MŲC LỤC

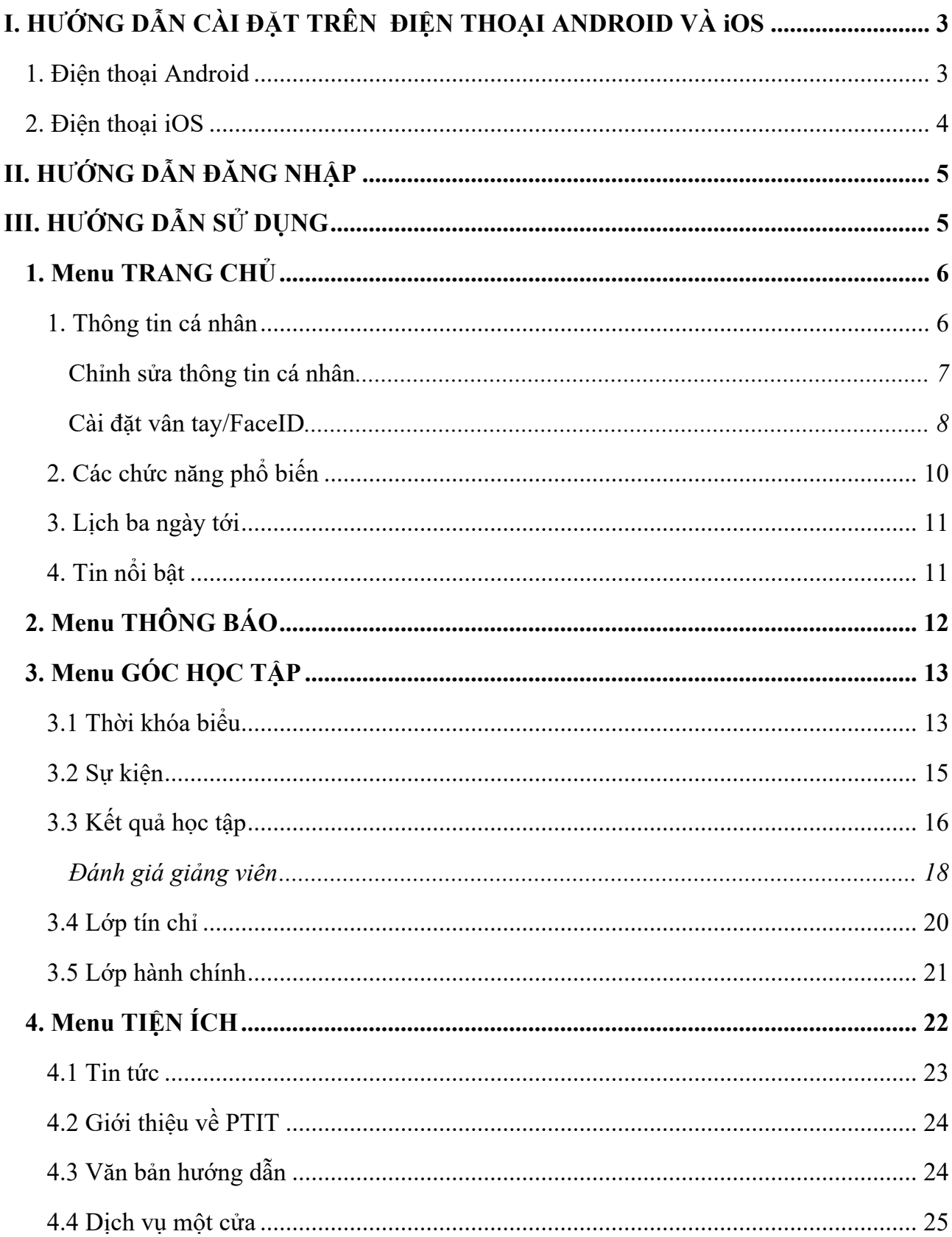

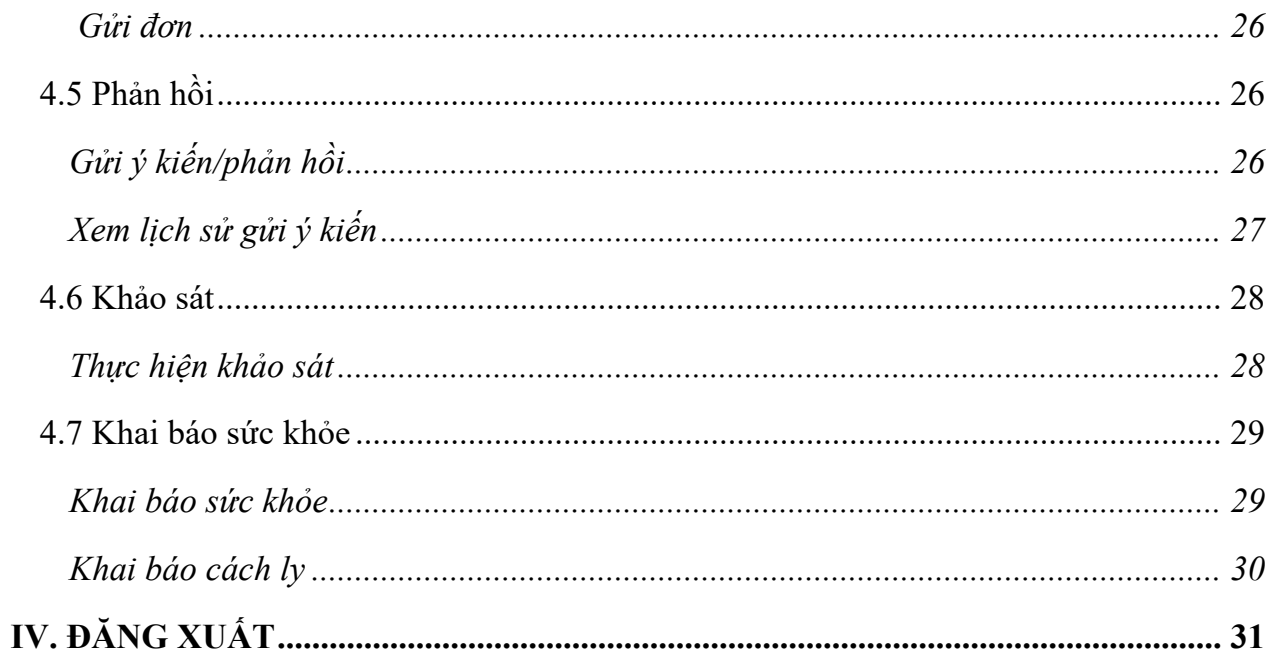

# **I. HƯỚNG DẪN CÀI ĐẶT TRÊN ĐIỆN THOẠI ANDROID VÀ iOS**

## **1. Điện thoại Android**

#### Hướng dẫn nhanh:

Mở CH Play, tìm kiếm PTIT S-link > Xác nhận Tải xuống > Sau khi cài đặt xong, bấm mở ứng dụng.

### Hướng dẫn chi tiết:

- Bước 1: Mở ứng dụng CH Play trên điện thoại di động
- Bước 2: Tìm kiếm PTIT S-link trên thanh tìm kiếm
- Bước 3: Chọn Install (hoặc Cài đặt).
- Bước 4: Sau khi tải xong, mở ứng dụng và đăng nhập

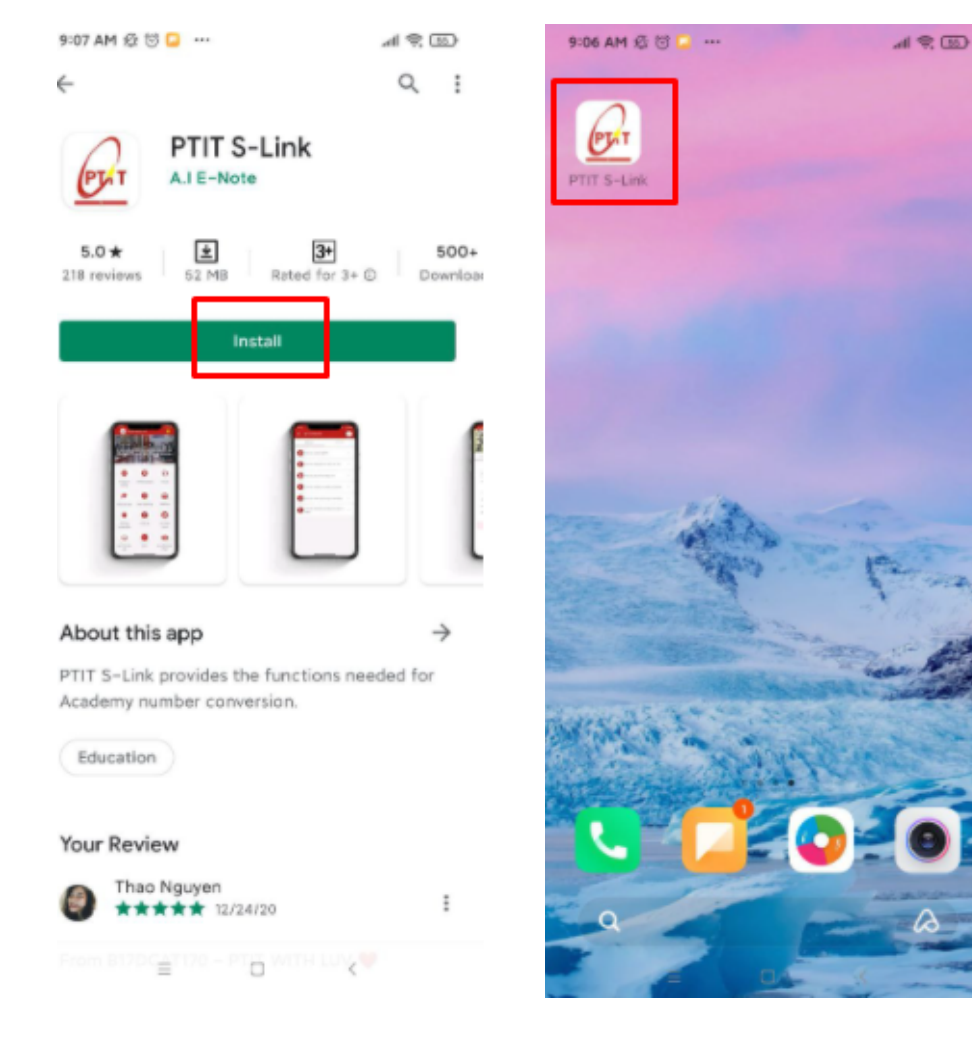

*Tìm kiếm PTIT S-link và cài đặt Cài đặt thành công*

#### **2. Điện thoại iOS**

#### Hướng dẫn nhanh:

Mở Apple Store, tìm kiếm PTIT S-link > Xác nhận tải xuống > Sau khi cài đặt xong, bấm mở ứng dụng.

#### Hướng dẫn chi tiết:

- Bước 1: Mở ứng dụng Apple Store trên điện thoại di động
- Bước 2: Nhập PTIT S-link trên thanh tìm kiếm
- Bước 3: Chọn tải xuống (hình đám mây)
- Bước 4: Sau khi tải xuống, mở ứng dụng và đăng nhập

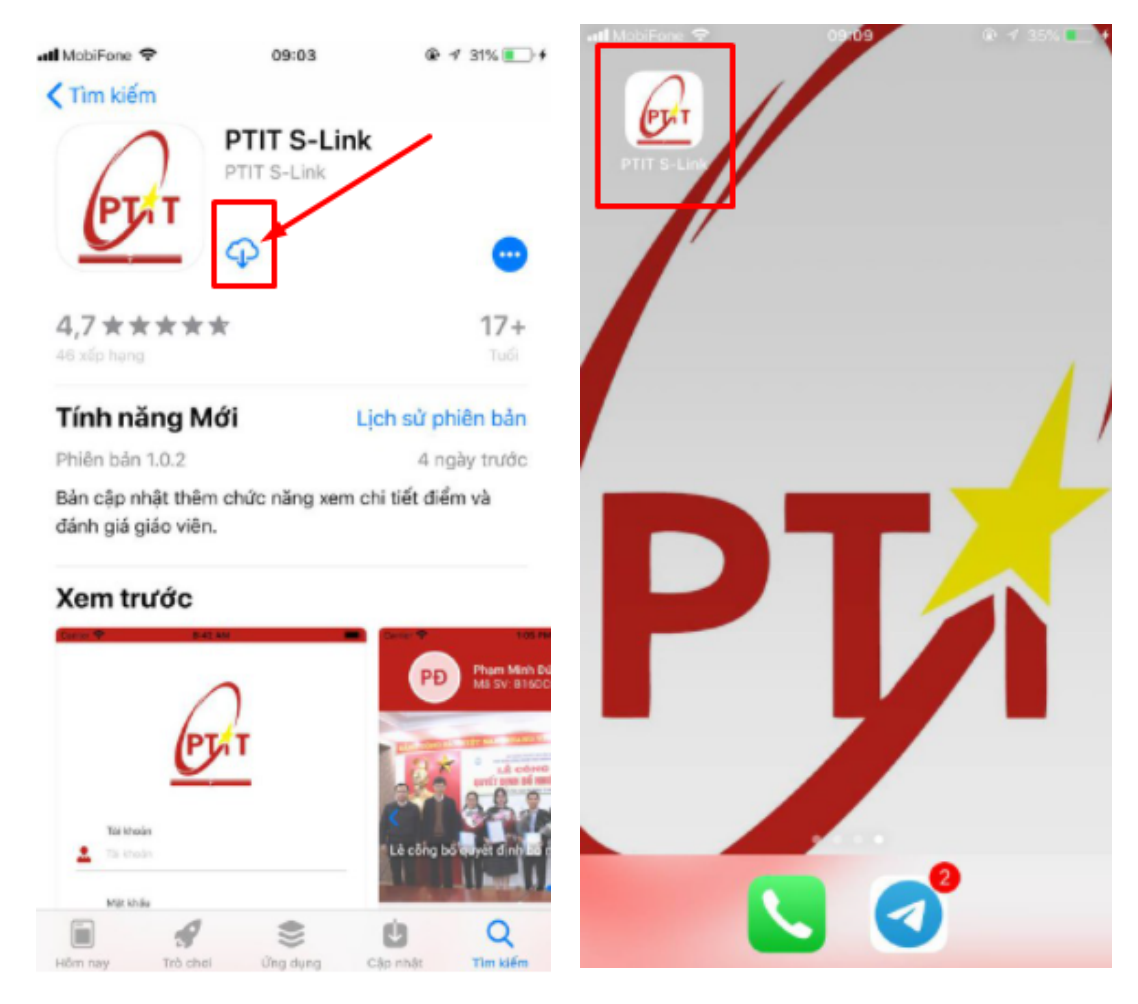

*Tìm kiếm PTIT S-link và cài đặt Cài đặt thành công*

# **II. HƯỚNG DẪN ĐĂNG NHẬP**

- Tài khoản đăng nhập: Sinh viên sử dụng tài khoản
	- + Tên đăng nhập: Là mã sinh viên do Học viện cấp.
	- + Mật khẩu: Số CMTND/CCCD**@Ptit**
	- *Lưu ý: Mật khẩu bao gồm cả ký tự @Ptit*

# **III. HƯỚNG DẪN SỬ DỤNG**

Màn hình đăng nhập thành công:

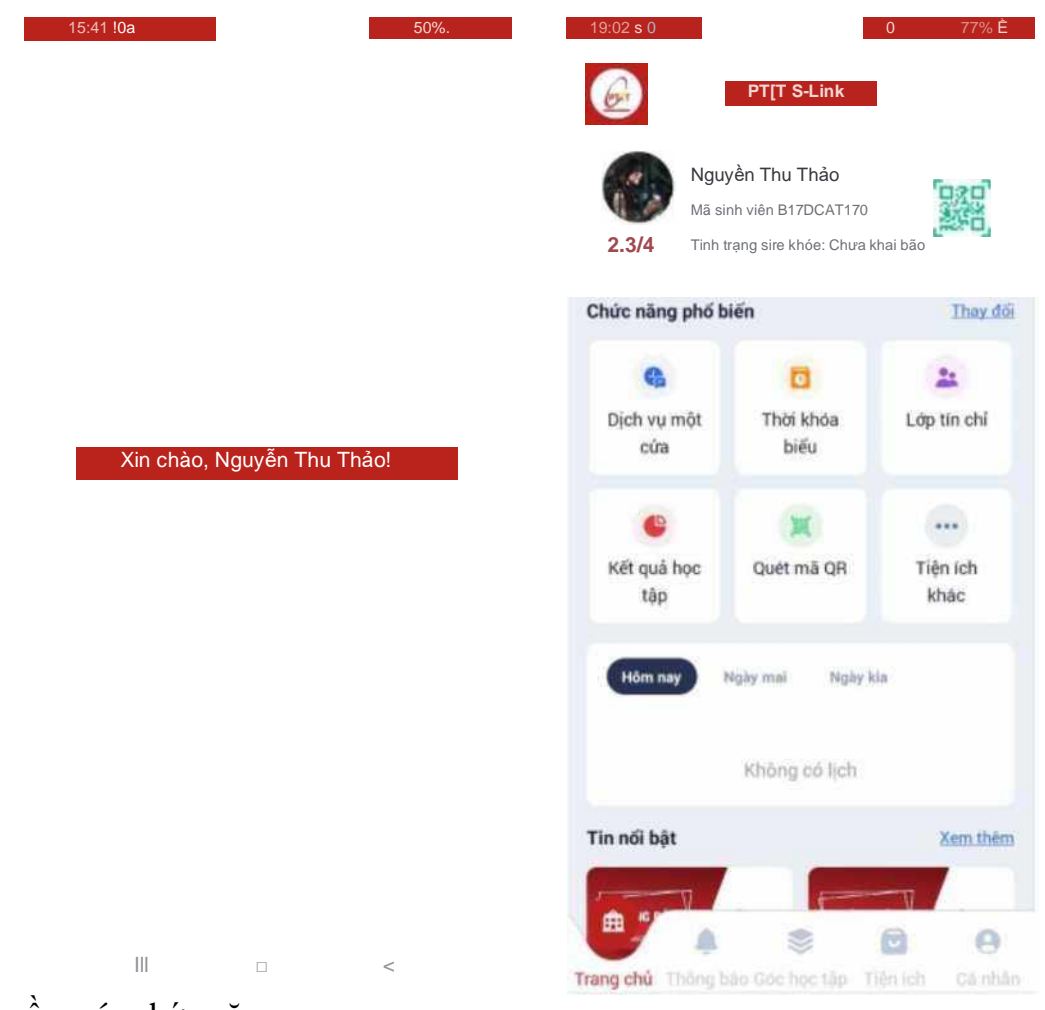

Menu gồm các chức năng:

- **1.** Trang chủ;
- **2.** Thông báo;
- **3.** Góc học tập;
- **4.** Tiện ích;
- **5.** Cá nhân.

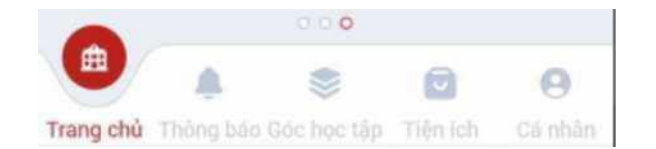

# **1. Menu TRANG CHỦ**

Màn hình trang chủ hiển thị các chức năng:

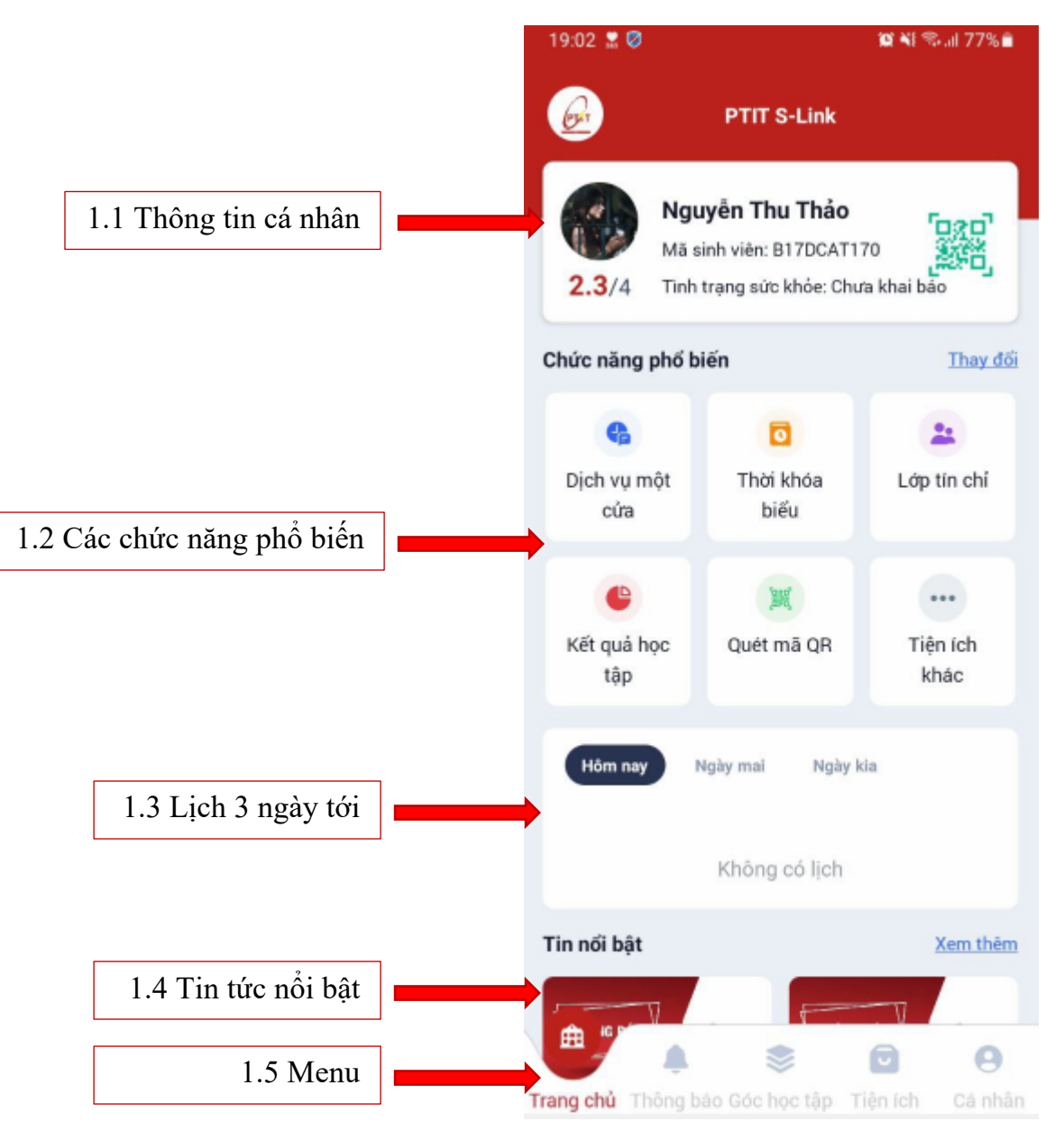

#### 1. Thông tin cá nhân

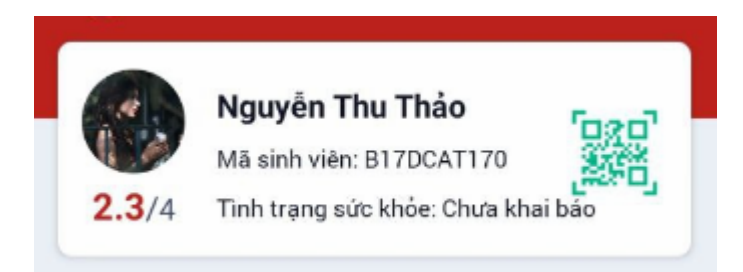

- Hiển thị thông tin cơ bản như **Ảnh đại diện – Họ và tên – Mã Sinh viên – Điểm GPA** *(đến thời điểm hiện tại)* **– Tình trạng sức khỏe – Mã QR để khai báo sức khỏe**.
- Khi click vào ô thông tin này, màn hình sẽ chuyển sang giao diện của menu **Cá nhân**.

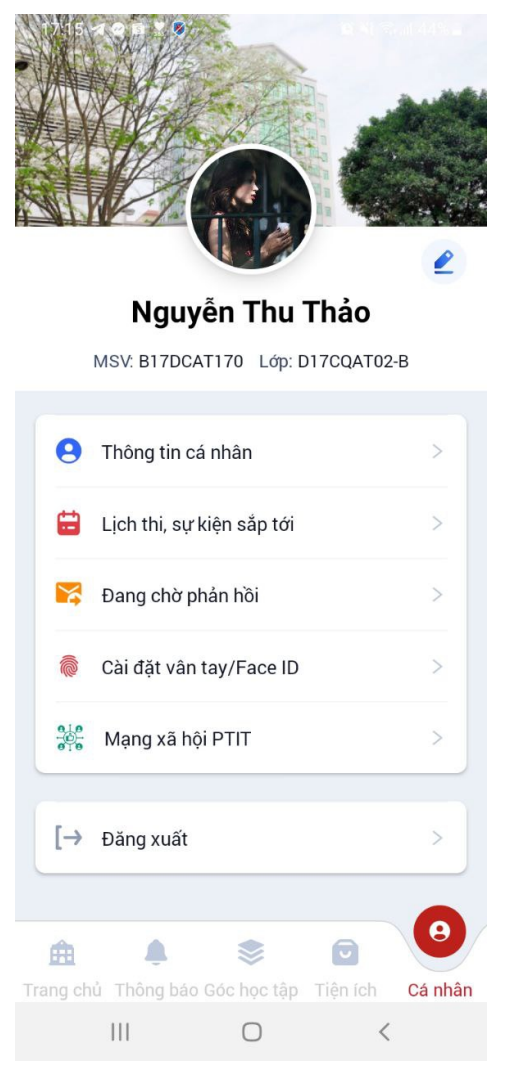

Tại đây, Sinh viên có thể chỉnh sửa thông tin cá nhân hoặc cài đặt đăng nhập bằng **vân tay/faceID**

 *Chỉnh sửa thông tin cá nhân*

- **Bước 1:** Chọn **Thông tin cá nhân**
- **- Bước 2:** Lướt xuống cuối màn hình, chọn chức năng **Chỉnh sửa**
- **Bước 3:** Màn hình chuyển sang chế độ cho phép chỉnh sửa. Sinh viên thực hiện chỉnh sửa thông tin cần thiết.

- **Bước 4:** Sau khi chỉnh sửa xong, click **Hoàn tất** để lưu thông tin.

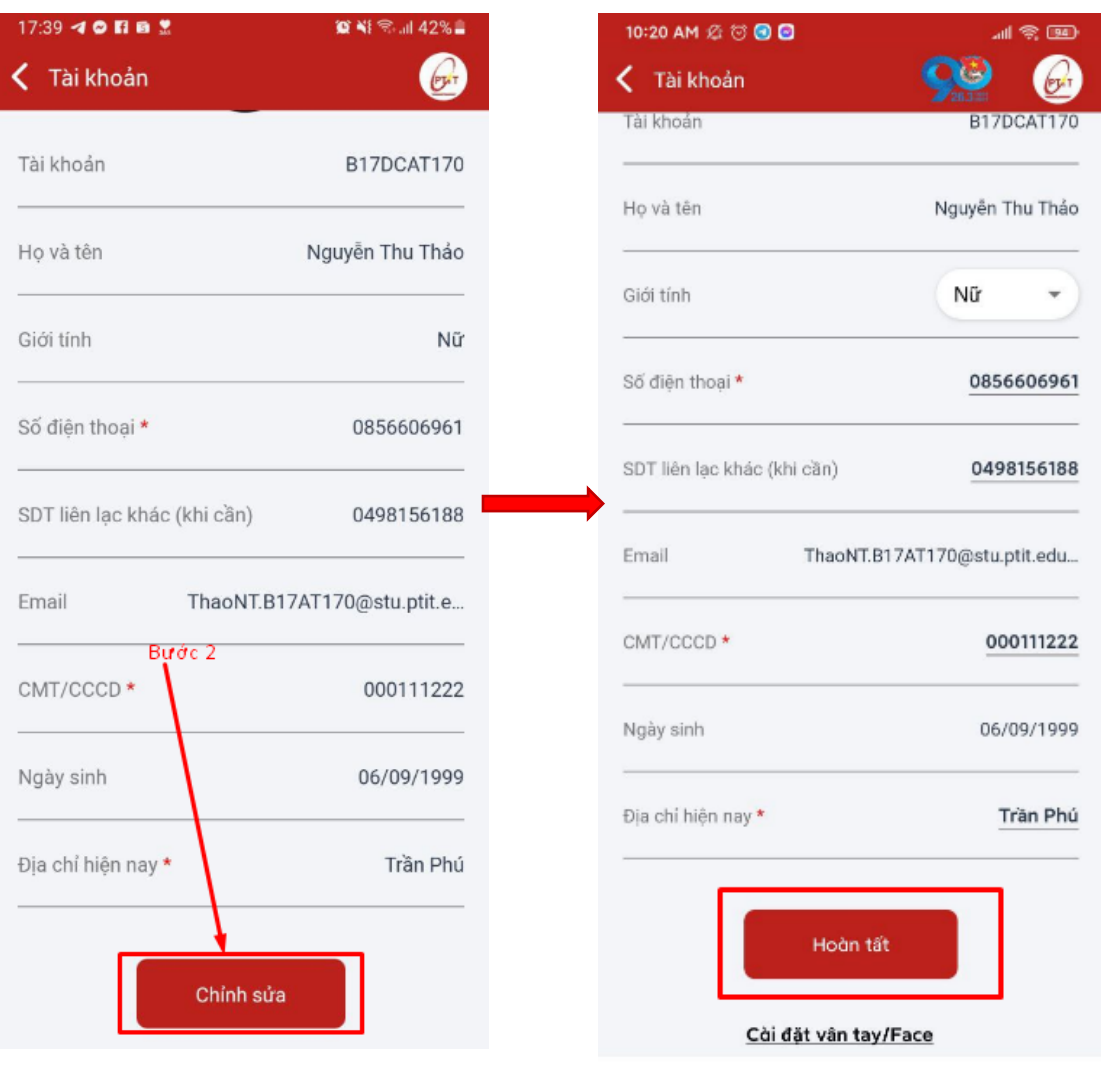

## *Cài đặt vân tay/FaceID*

- **Bước 1:** Chọn **Thông tin cá nhân**
- **- Bước 2:** Lướt xuống cuối màn hình, chọn chức năng **Cài đặt vân tay/FaceID**

- **Bước 3:** Màn hình hiển thị giao diện xác thực vân tay bằng Touch ID. Sinh viên chạm vào cảm biến vân tay để lưu vân tay của mình.

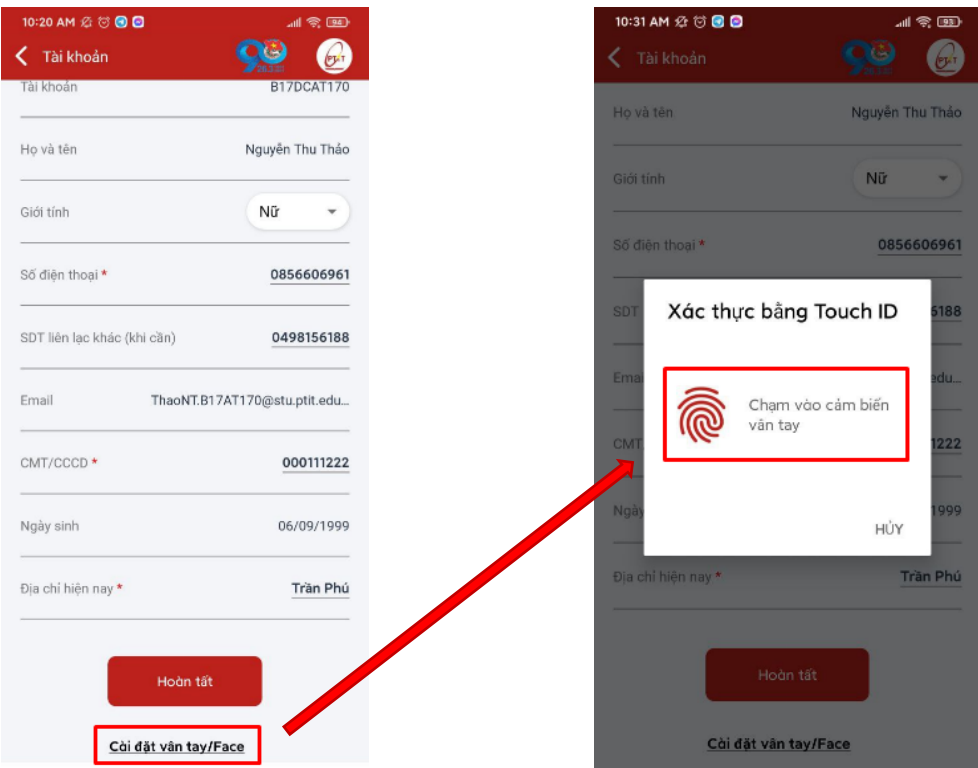

- **Bước 4:** Sinh viên nhập mật khẩu đăng nhập để hoàn thiện bước đăng ký Vân tay/faceID và nhấn **Xác thực**. *Mật khẩu ở đây chính là mật khẩu tài khoản của Sinh viên trên trang qldt.ptit.edu.vn*

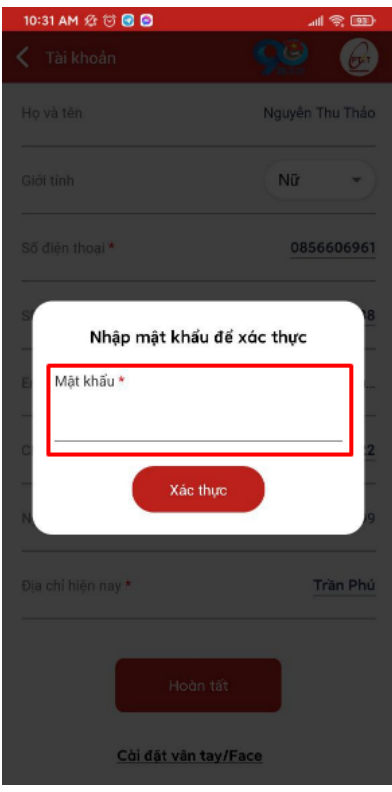

**- Bước 5:** Hệ thống kiểm tra xác thực và thông báo tình trạng đăng ký tới người dùng. Sau khi đăng ký vân tay/face, Sinh viên có thể sử dụng vân tay đã đăng ký để đăng nhập.

2. Các chức năng phổ biến

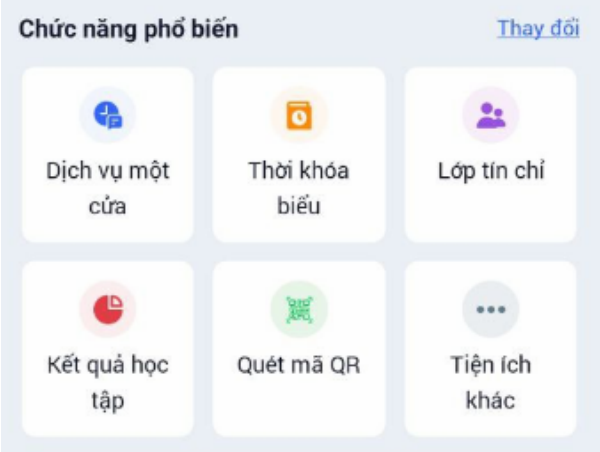

- Sinh viên có thể thay đổi các chức năng khác có sẵn trong danh sách tùy theo nhu cầu sử dụng bằng cách chọn Thay đổi ngay trên mục **Các chức năng phổ biến**.

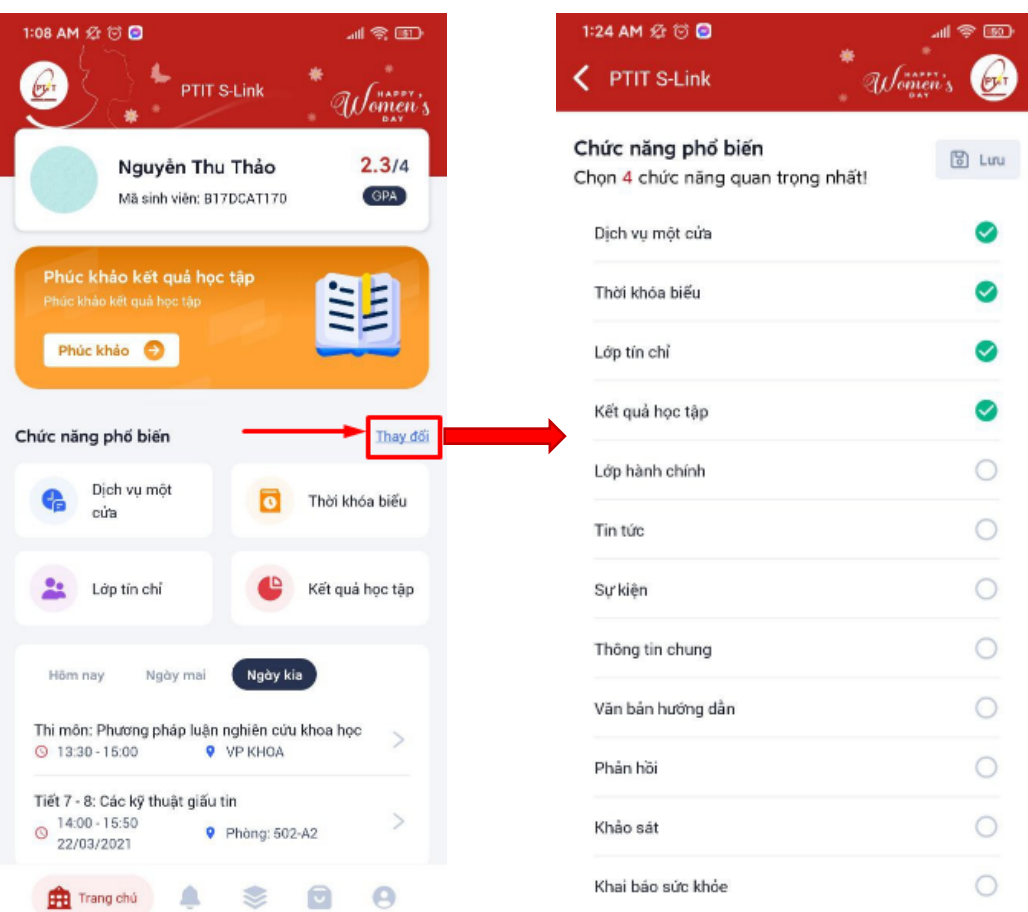

- 3. Lịch ba ngày tới
	- $-$  Mục này sẽ hiển thị lịch biểu của Sinh viên trong 03 ngày tới, đó có thể là lịch học lịch thực hành – lịch thị.
	- Khi ấn vào một lịch bất kỳ, màn hình sẽ hiển thị chi tiết thông tin lịch đó.

#### 4. Tin nổi bật

- Hiển thị những tin được xem nhiều nhất.
- Để đọc tin chỉ cần chọn tin tức muốn đọc. Màn hình sẽ hiển thị toàn bộ nội dung tin tức đó.
- Muốn xem nhiều tin tức hơn nữa, Sinh viên click Xem thêm

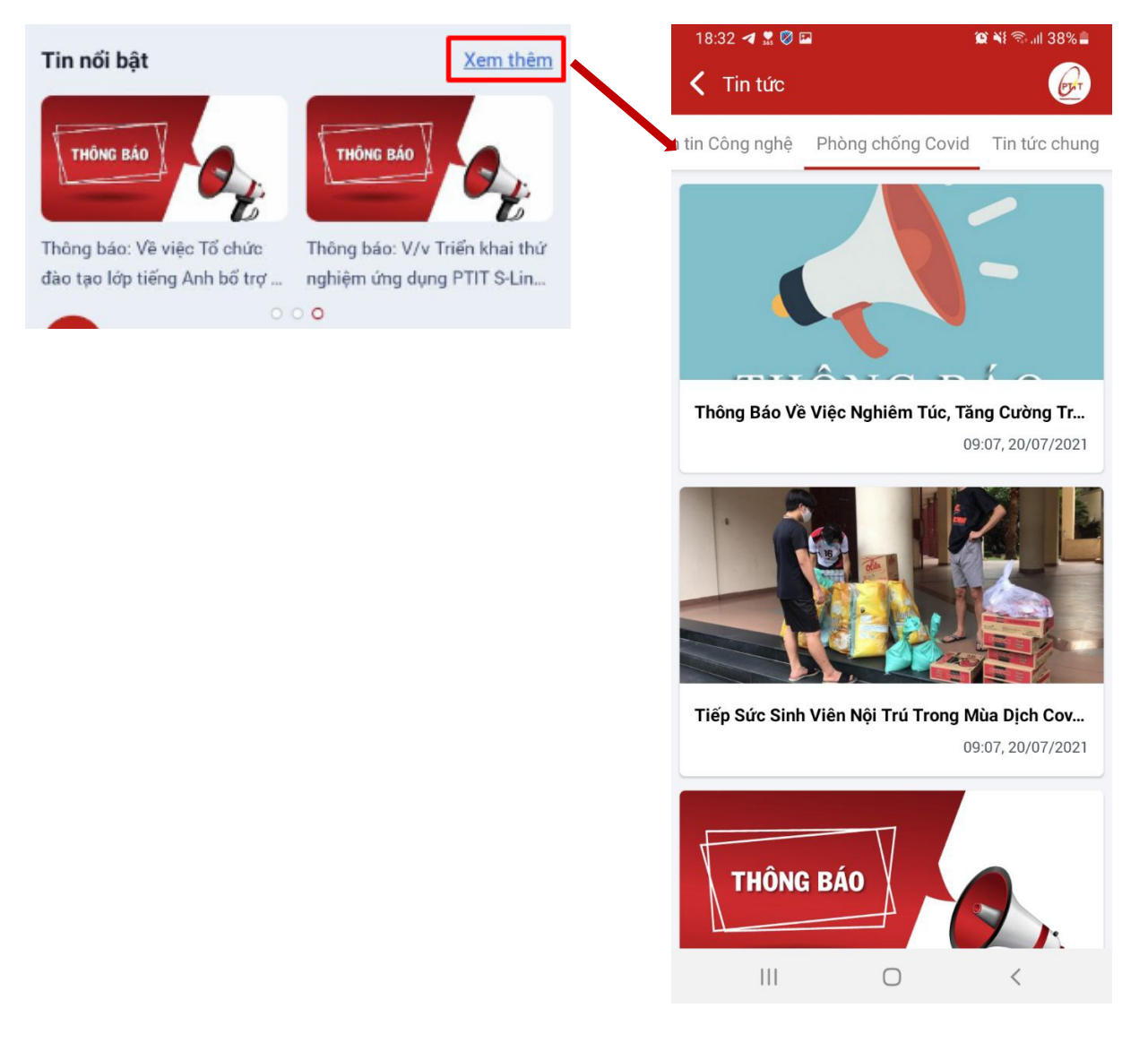

# **2. Menu THÔNG BÁO**

- Sinh viên sẽ nhận được thông báo về điện thoại khi có thông báo mới từ hệ thống (có thể là thông báo tin tức mới, thông báo từ giảng viên, thông báo từ Phòng Giáo vụ, thông báo học phí, thông báo đăng ký tín chỉ, thông báo lịch học – lịch thi,
- Để xem thông báo:
	- + **Cách 1:** Click vào thông báo khi có thông báo mới từ điện thoại;

+ **Cách 2:** Vào ứng dụng > Chọn menu **Thông báo** > Thông báo sẽ được phân thành các tab. Sinh viên có thể lọc xem thông báo theo ngày.

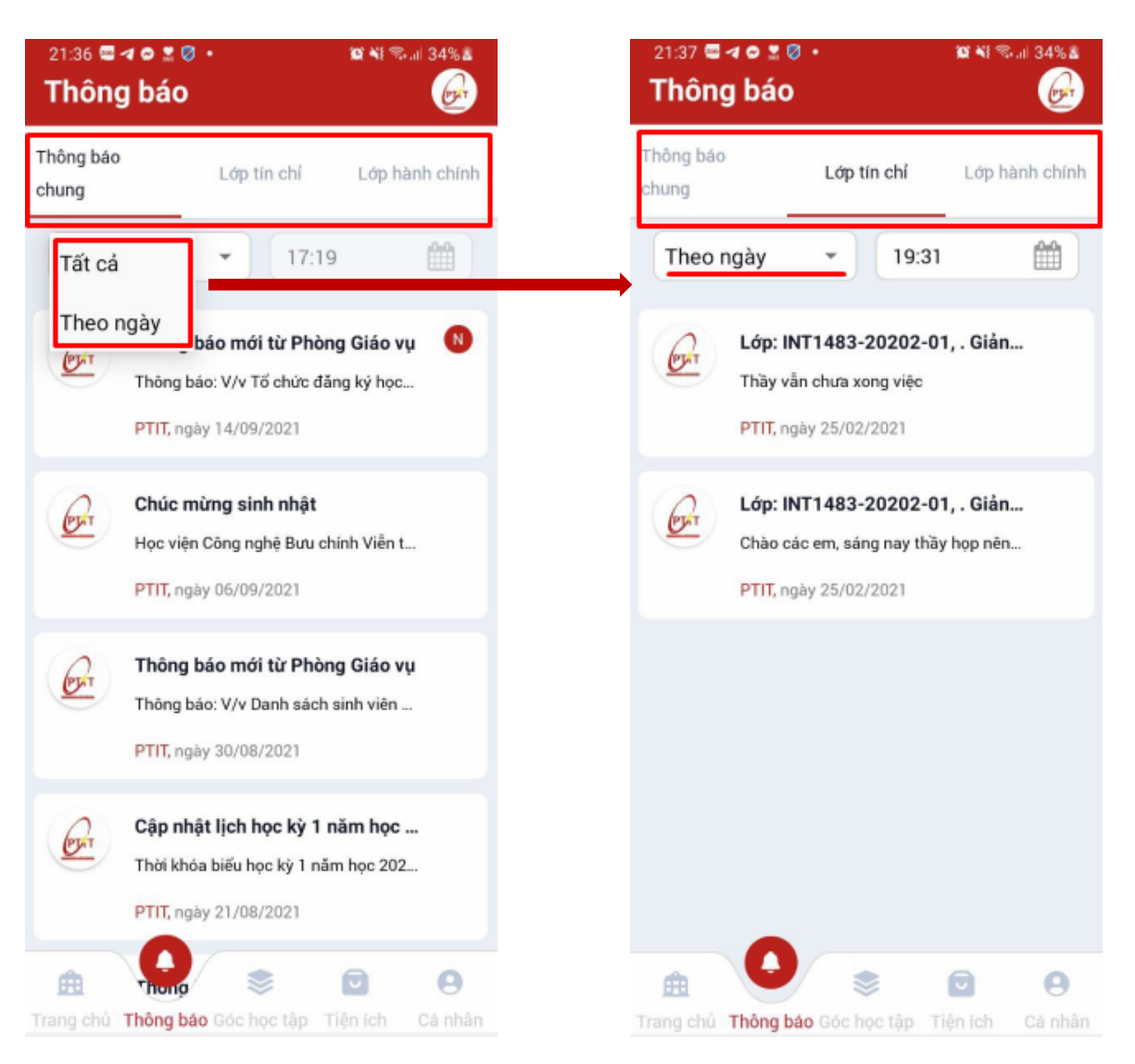

# **3. Menu GÓC HỌC TẬP**

- 3.1 Thời khóa biểu
- 3.2 Sự kiện
- 3.3 Kết quả học tập
- 3.4 Lớp tín chỉ
- 3.5 Lớp hành chính

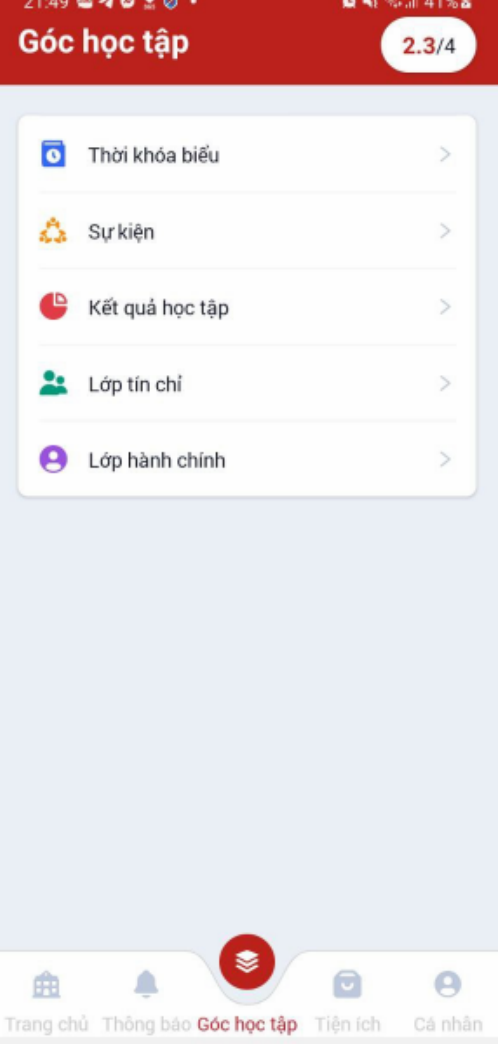

3.1 Thời khóa biểu

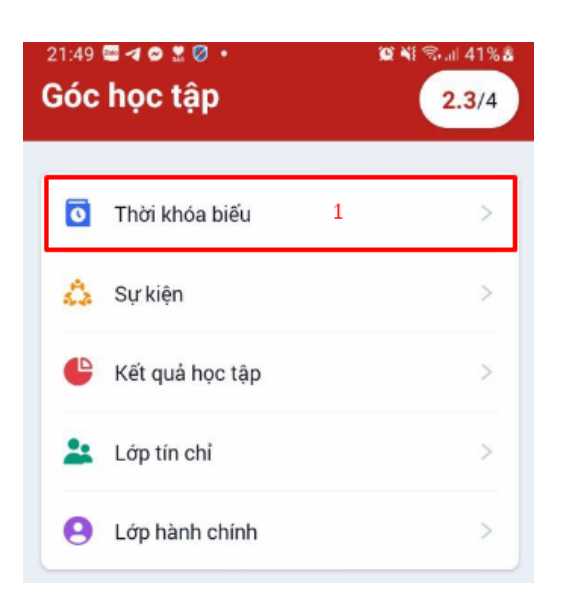

- $-$  Phần này sẽ hiển thị lịch học lịch cá nhân lịch họp ... của Sinh viên.
- Lịch được hiển thị theo tháng hoặc theo tuần.
- Sinh viên có thể lọc xem lịch theo tháng *(đối với lịch theo tháng)* hoặc theo kỳ của năm học *(đối với lịch theo tuần)*

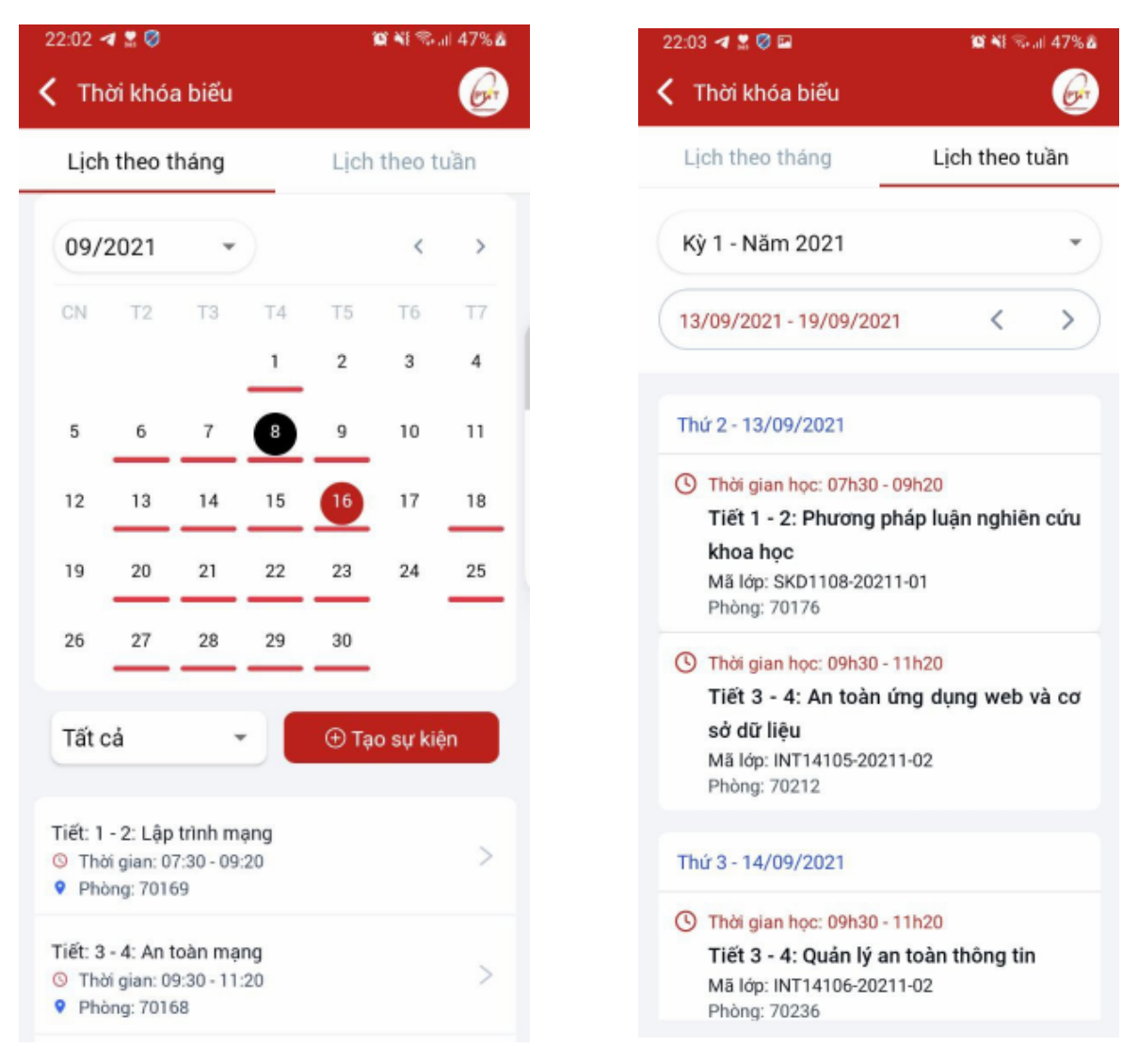

### *Tạo lịch cá nhân*

- *-* **Bước 1:** Click button **Tạo sự kiện** trên màn hình
- **Bước 2:** Điền các thông tin sự kiện vào màn hình thêm mới
- **Bước 3:** Sau khi điền xong, nhấn **Hoàn tất** để lưu thông tin

*Lưu ý: Chỉ người tạo mới nhìn được sự kiện này.*

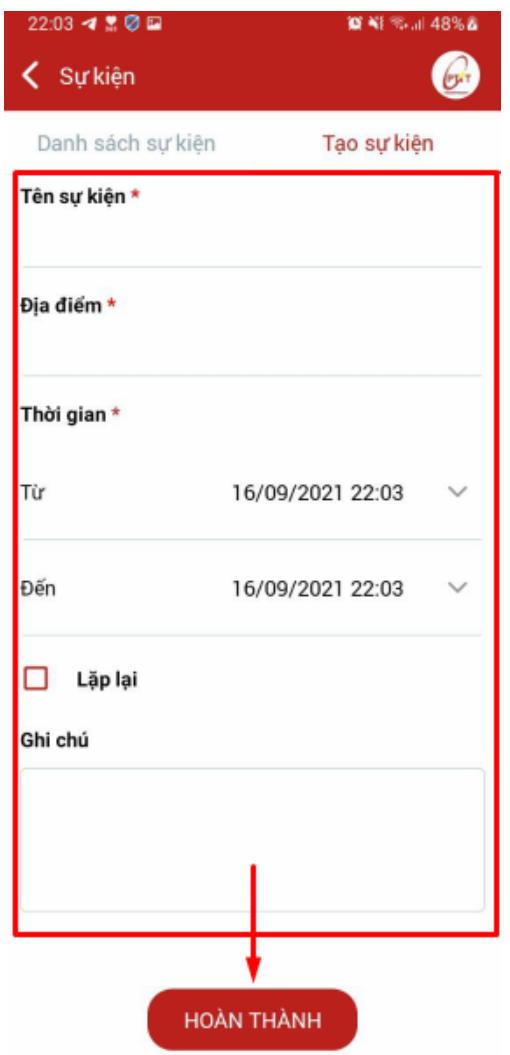

3.2 Sự kiện

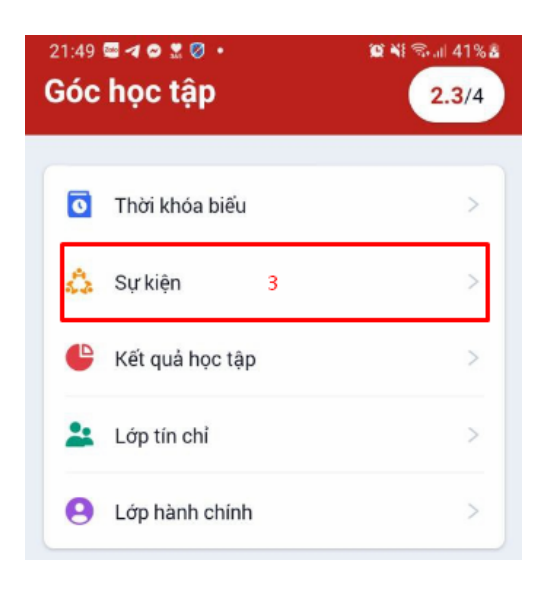

- Hiển thị tất cả các sự kiện của Sinh viên: sự kiện của nhà trường, sự kiện của lớp tín chỉ, sự kiện của lớp hành chính, sự kiện cá nhân.
- Sinh viên tạo sự kiện cá nhân giống như phần *Tạo lịch cá nhân* ở **Thời khóa biểu.**

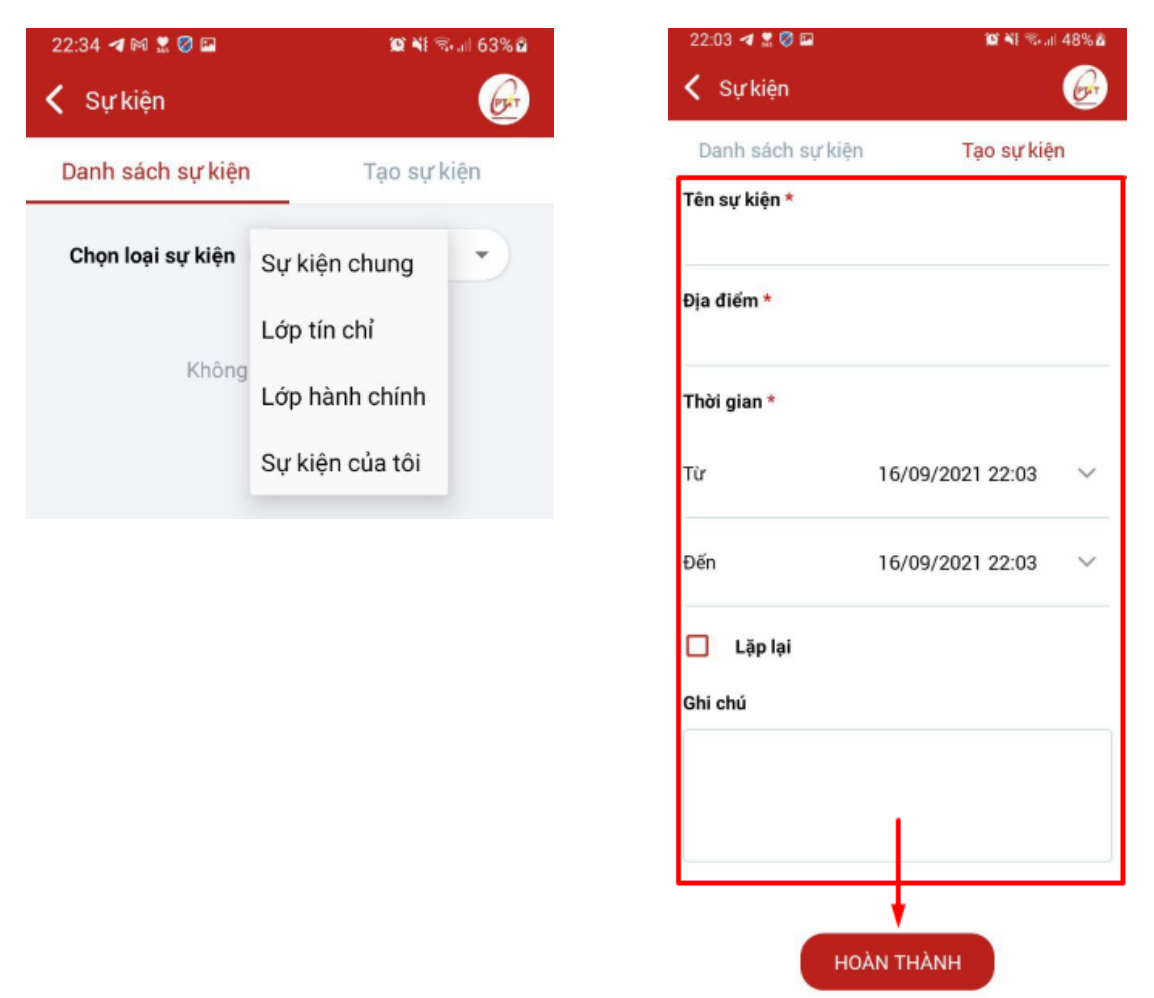

#### 3.3 Kết quả học tập

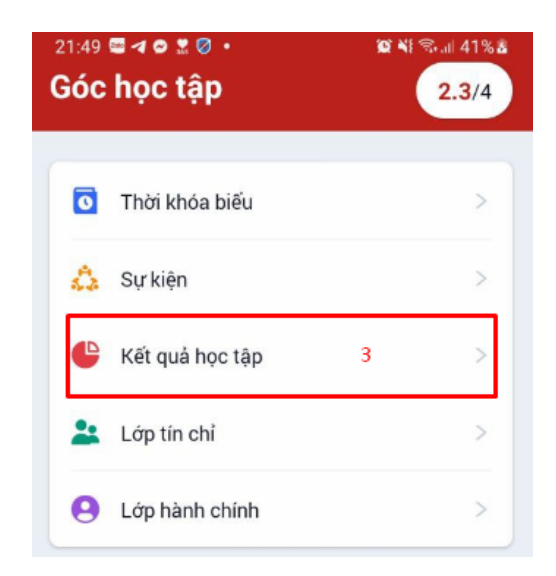

- Phần này sẽ hiển thị quá trình học tập theo 2 tabs:
	- Tab **Môn học:** hiển thị điểm tích lũy và bảng điểm qua từng kỳ; Sinh viên có thể xem bảng điểm theo kỳ tùy chọn.

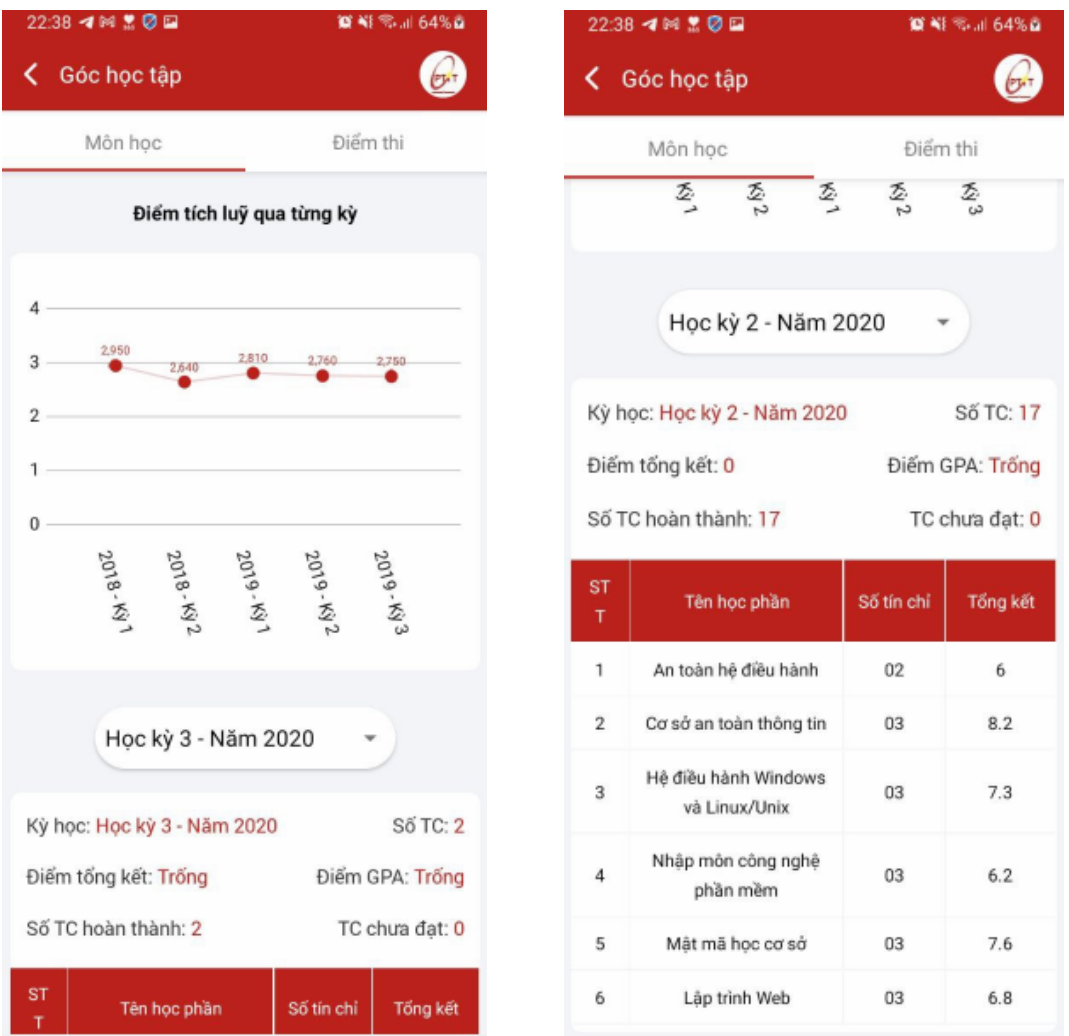

• Tab **Điểm thi:** tổng hợp điểm thi qua các kỳ của Sinh viên. Để xem điểm 1 môn học, Sinh viên cần 'Đánh giá giảng viên' trước. Sau đó, màn hình sẽ hiển thị chi tiết điểm môn học đó.

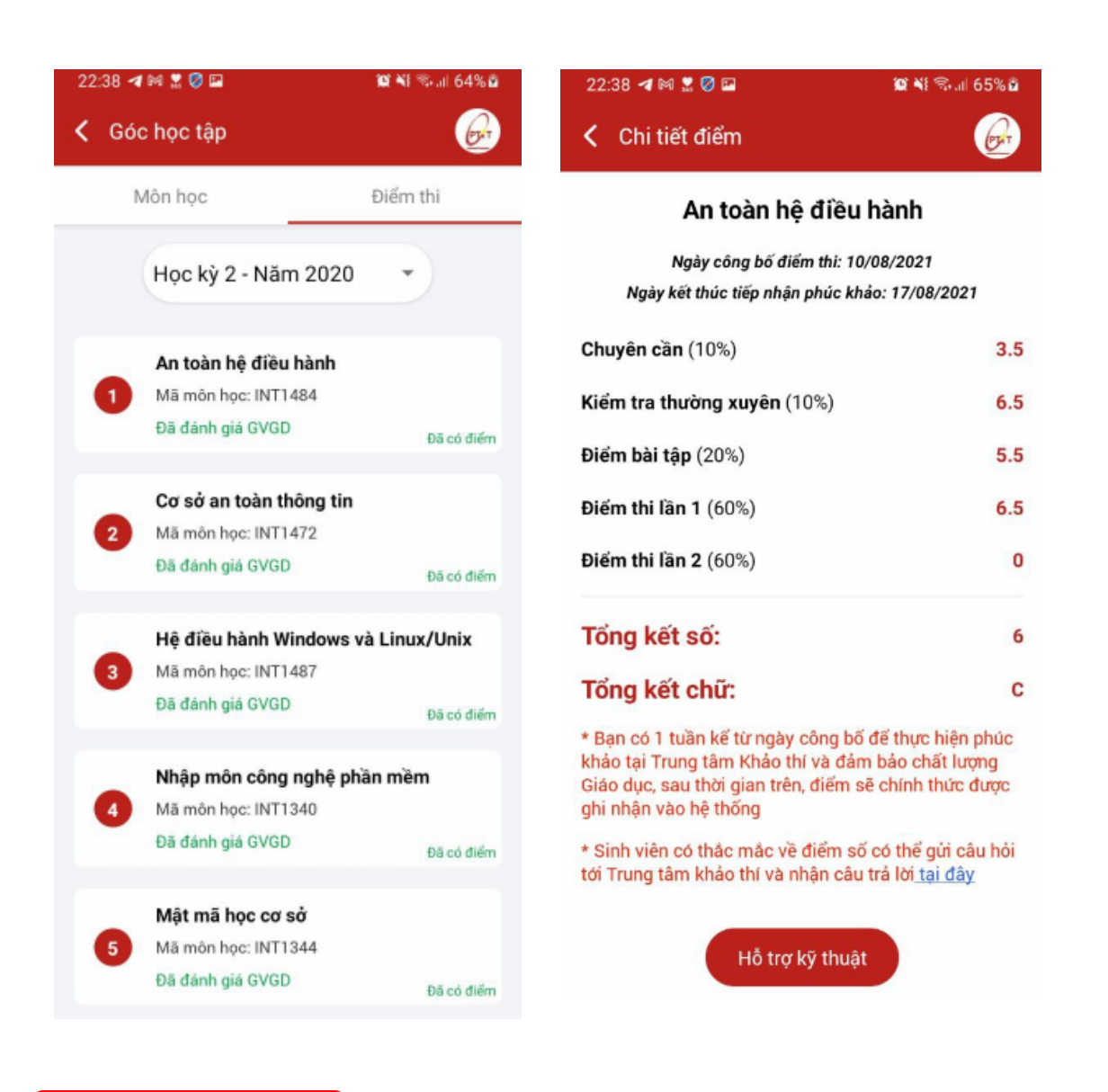

### *Đánh giá giảng viên*

**- Bước 1:** Sau khi bấm vào môn cần xem điểm thi > Màn hình sẽ hiển thị POPUP đánh giá Giảng viên > Sinh viên chọn **ĐỒNG Ý** để bắt đầu đánh giá > Màn hình sẽ hiển thị danh sách câu hỏi đánh giá > Sinh viên thực hiện trả lời tất cả các câu hỏi trong bài đánh giá.

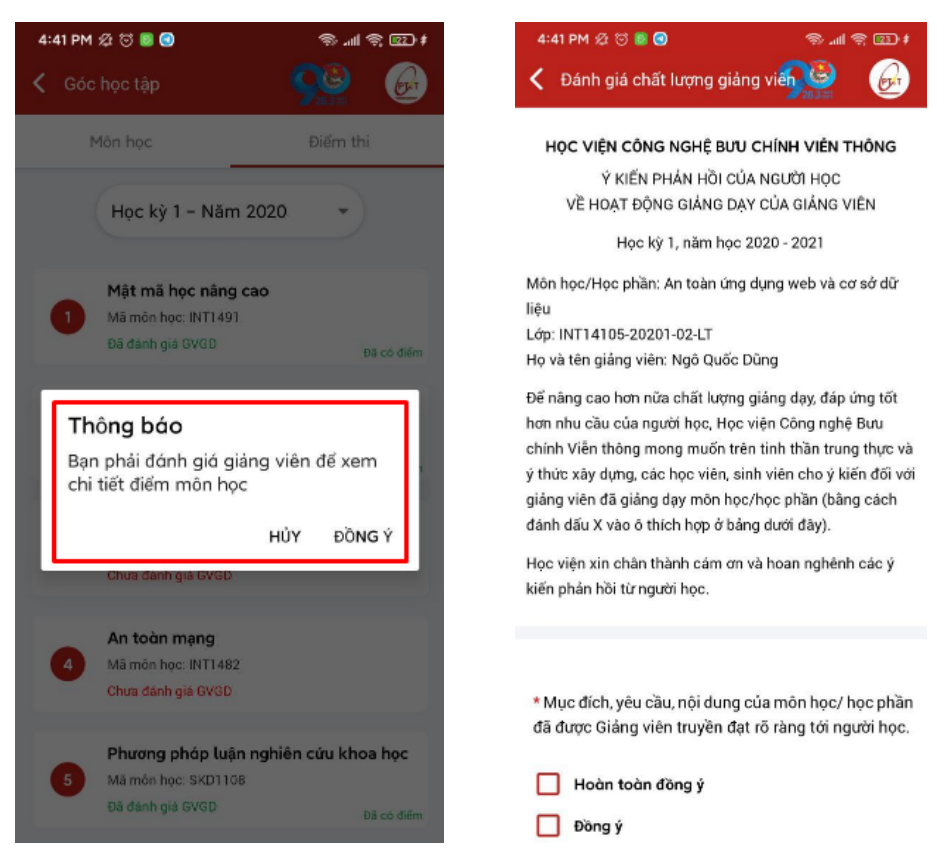

- **Bước 2:** Nhấn **Nộp đánh giá** để gửi kết quả (Các ý kiến hoặc nhận xét khác Sinh viên có thể nhập trong phần **Các ý kiến khác** > Sinh viên xem điểm của môn học đang chon.

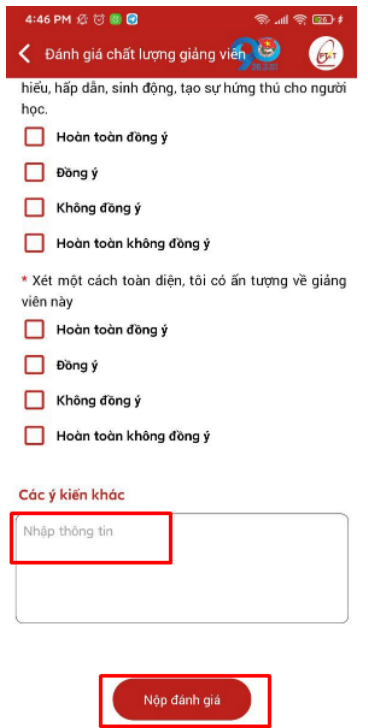

#### 3.4 Lớp tín chỉ

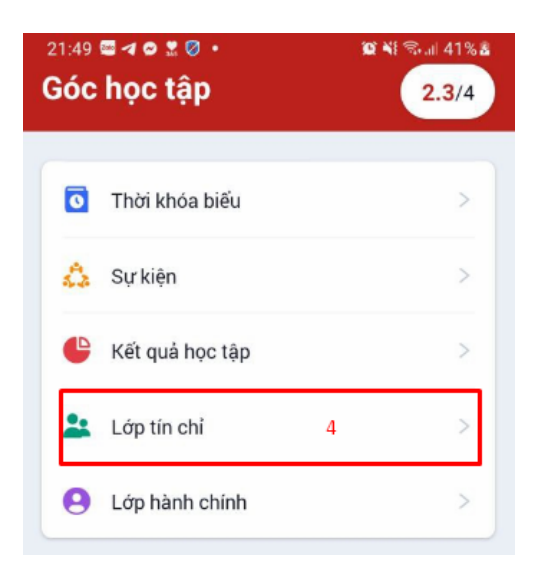

- Phần này sẽ hiển thị thông tin các lớp tín chỉ (lớp học phần) của Sinh viên. Sinh viên có thể xem danh sách lớp tín chỉ theo kỳ.
- Thông tin 1 lớp tín chỉ gồm: *Tên lớp – Mã lớp – Giảng viên – Danh sách Sinh viên – Nội dung bài học – Tài liệu học tập*

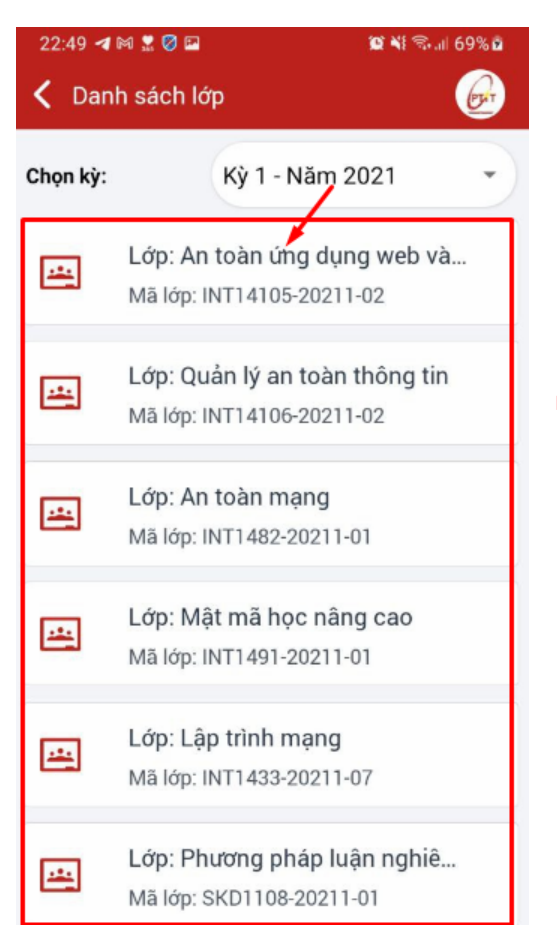

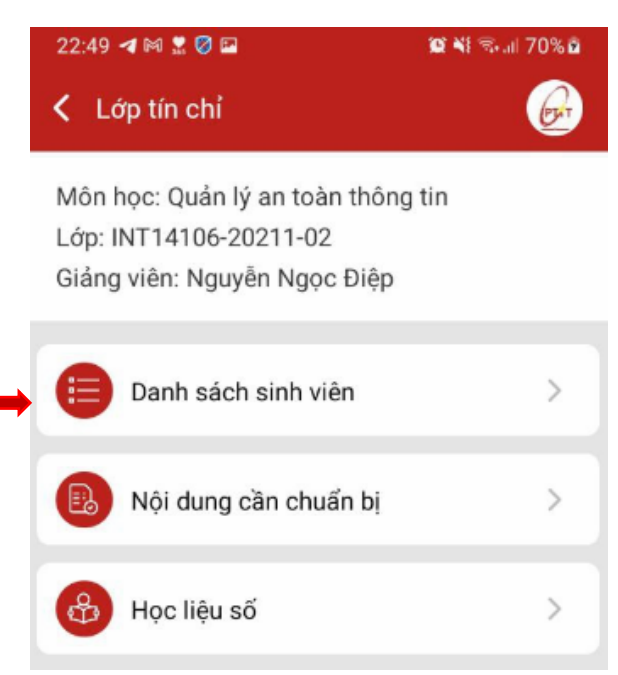

• Danh sách Sinh viên: có thêm tính năng nhắn tin qua messenger và call.

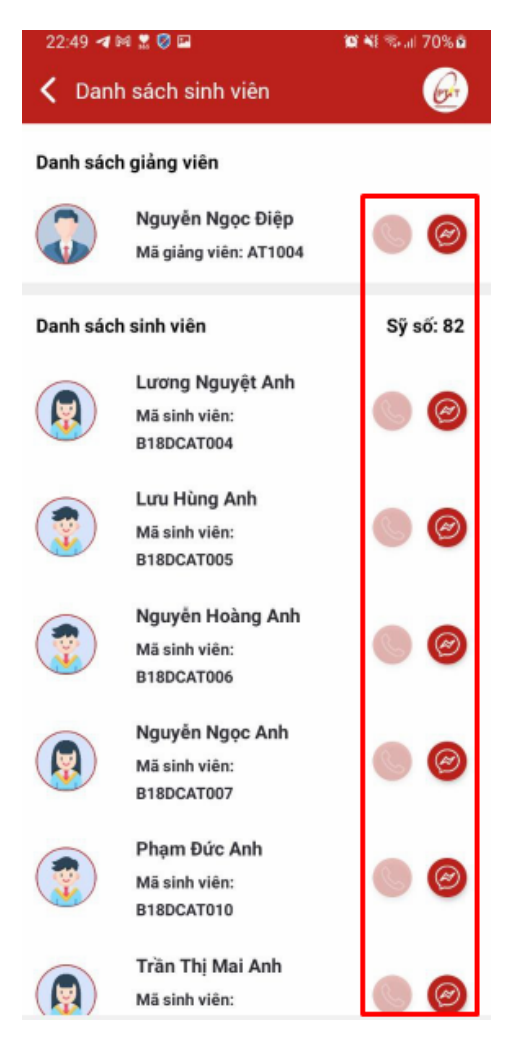

#### 3.5 Lớp hành chính

- Mỗi Sinh viên sẽ có duy nhất 1 lớp hành chính.
- Lớp hành chính này sẽ được phân ngay sau khi Sinh viên nhập học.
- Thông tin lớp hành chính gồm: *Giảng viên cố vấn (Chủ nhiệm) – Danh sách Sinh viên cùng lớp – Kết nối call hoặc messenger.*

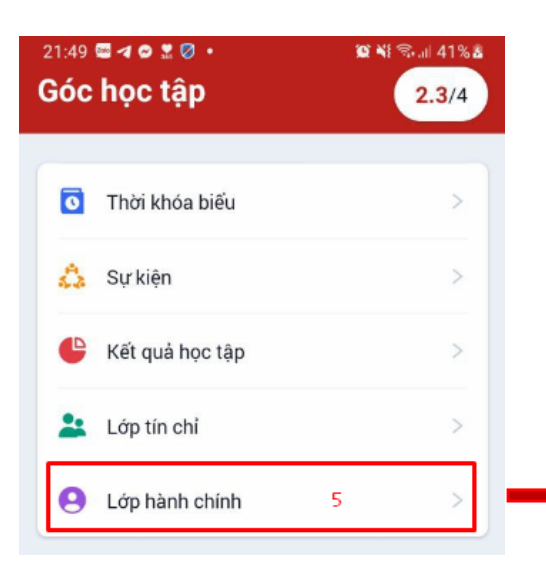

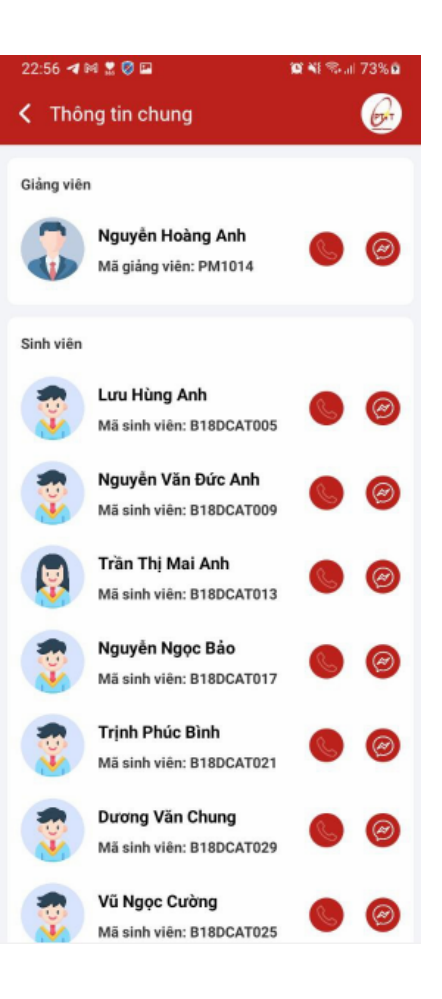

# **4. Menu TIỆN ÍCH**

- 4.1 Tin tức
- 4.2 Giới thiệu về PTIT
- 4.3 Văn bản hướng dẫn
- 4.4 Dịch vụ một cửa
- 4.5 Phản hồi
- 4.6 Kh ảo sát
- 4.7 Khai báo s ức kh ỏ e
- 4.8 Quét mã QR

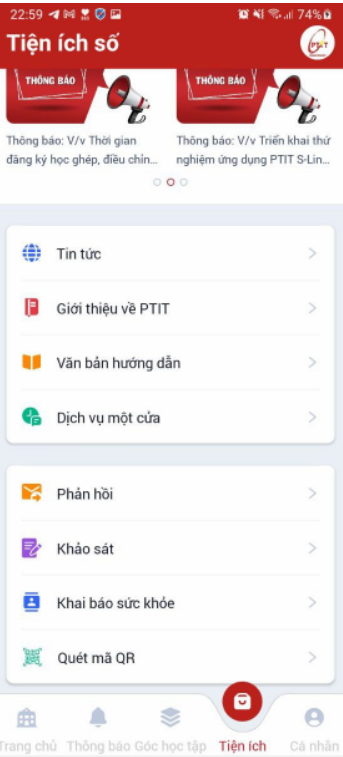

#### 4.1 Tin tức

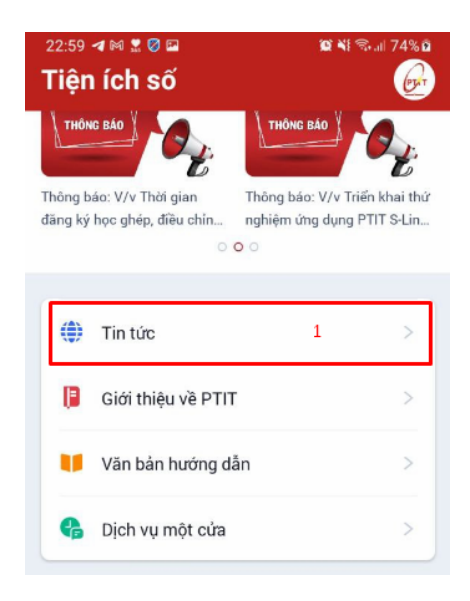

- Phần này hiển thị tin tức của nhà trường theo các tabs: *Bản tin công nghệ, Phòng chống Covid, Tin tức chung, Phòng Giáo vụ.*
- Sinh viên muốn xem tin tức nào thì chọn vào tin tức đó, màn hình sẽ hiển thị toàn bộ nội dung tin tức đó.

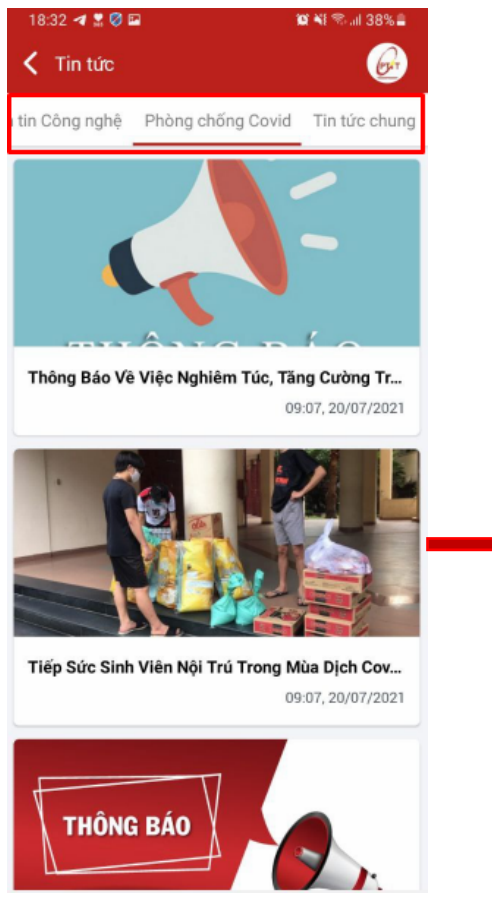

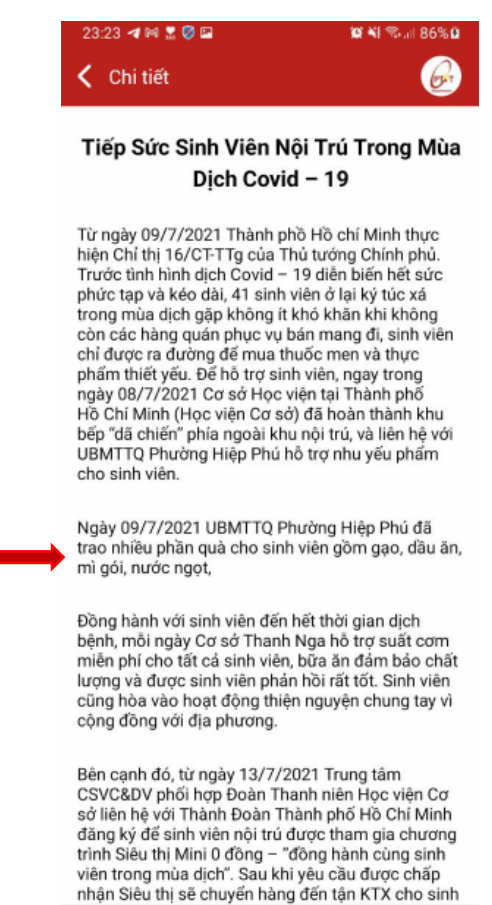

## 4.2 Giới thiệu về PTIT

- Phần này là bài viết giới thiệu về cơ sở đào tạo.

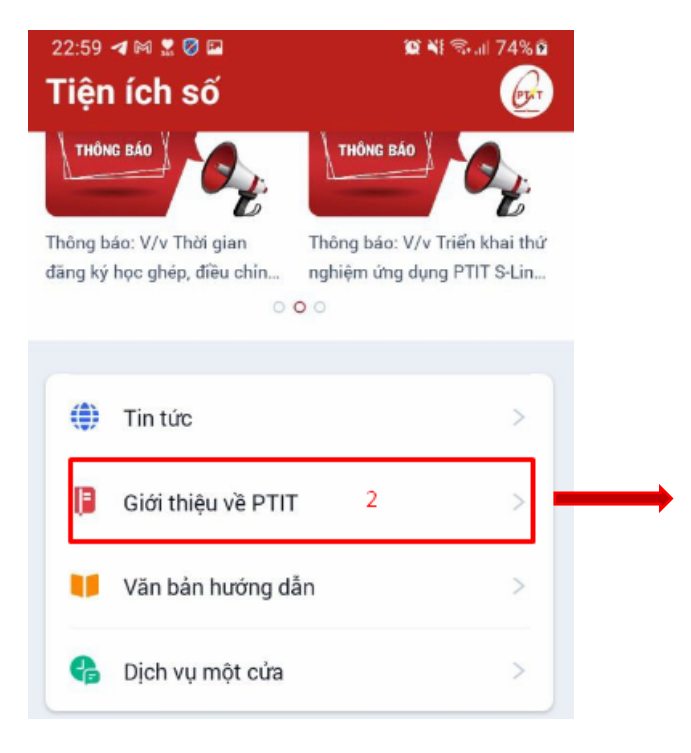

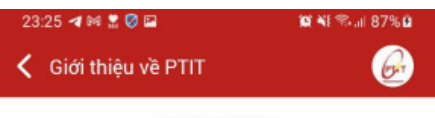

#### **GIỚI THIÊU**

Học viện Công nghệ Bưu chính Viễn thông được<br>thành lập theo quyết định số 516/TTg của Thủ tướng<br>Chính phủ ngày 11 tháng 7 năm 1997 trên cơ sở sắp<br>xếp lại 4 đơn vị thành viên thuộc Tổng Công ty Bưu<br>chính Viễn thông Việt Nam Bưu điện, Viện Kinh tế Bưu điện, Trung tâm đào tạo Bưu chính Viên thông 1 và 2. Các đơn vị tiền thân của Học viện là những đơn vị có bề dày lịch sử hình thành và phát triển với xuất phát điểm từ Trường Đại học Bưu điện 1953.

Từ ngày 1/7/2014, thực hiện Quyết định của Thủ tướng Chính phủ, Bộ trưởng Bộ Thông tin và Truyền thông đã ban hành Quyết định số 878/QĐ-BTTTT điều chuyển quyền quản lý Học viện từ Tập đoàn Bưu chính Viễn thông Việt Nam về Bộ Thông tin và Truyền chinn viên thông việt Nam về Bộ Thông tin và Truyền<br>thông. Học viện Công nghệ Bru chính Viên thông là<br>đơn vị sự nghiệp trực thuộc Bộ. Là trường đại học,<br>đơn vị nghiên cứu, phát triển nguồn nhân lực trọng<br>điểm của Ngành thô

Với vị thế là đơn vị đào tạo, nghiên cứu trọng điểm, chủ lực của Ngành thông tin và truyền thông Việt Nam, là trường đại học trọng điểm quốc gia trong lĩnh vực ICT, những thành tựu trong gần kết giữa Nghiên cứu - Đào tạo - Sản xuất kinh doanh năng lực, quy mô phát triển của Học viện hôm nay, Học viện sẽ có những đóng góp hiệu quả phục vụ sự phát triển chung của Ngành Thông tin và truyền thông và sự nghiệp xây dựng, bảo vệ tổ quốc, góp phần để đất nước, để Ngành Thông tin và truyền thông Việt Nam có sự tự chủ, độc lập về khoa học công nghệ

#### 4.3 Văn bản hướng dẫn

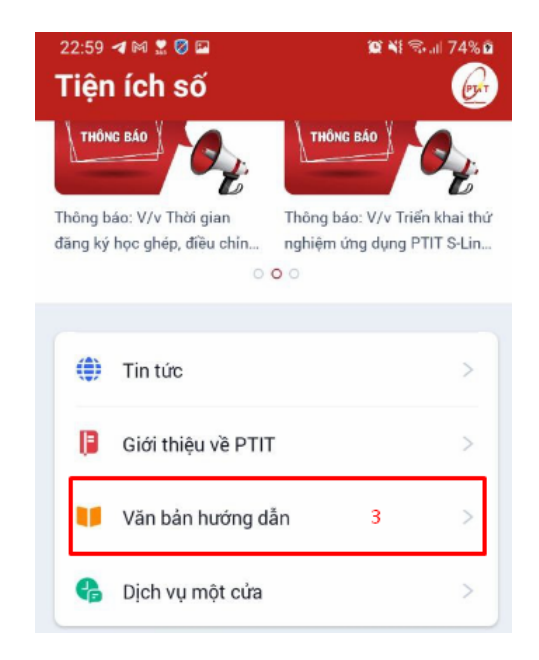

- Phần này chứa những văn bản/biểu mẫu của Đoàn thanh niên, của Nhà trường, …
- Click vào một văn bản để xem chi tiết.
- Sinh viên có thể downlod  $\left( \frac{1}{2} \right)$  mẫu này về để sử dụng nếu cần.

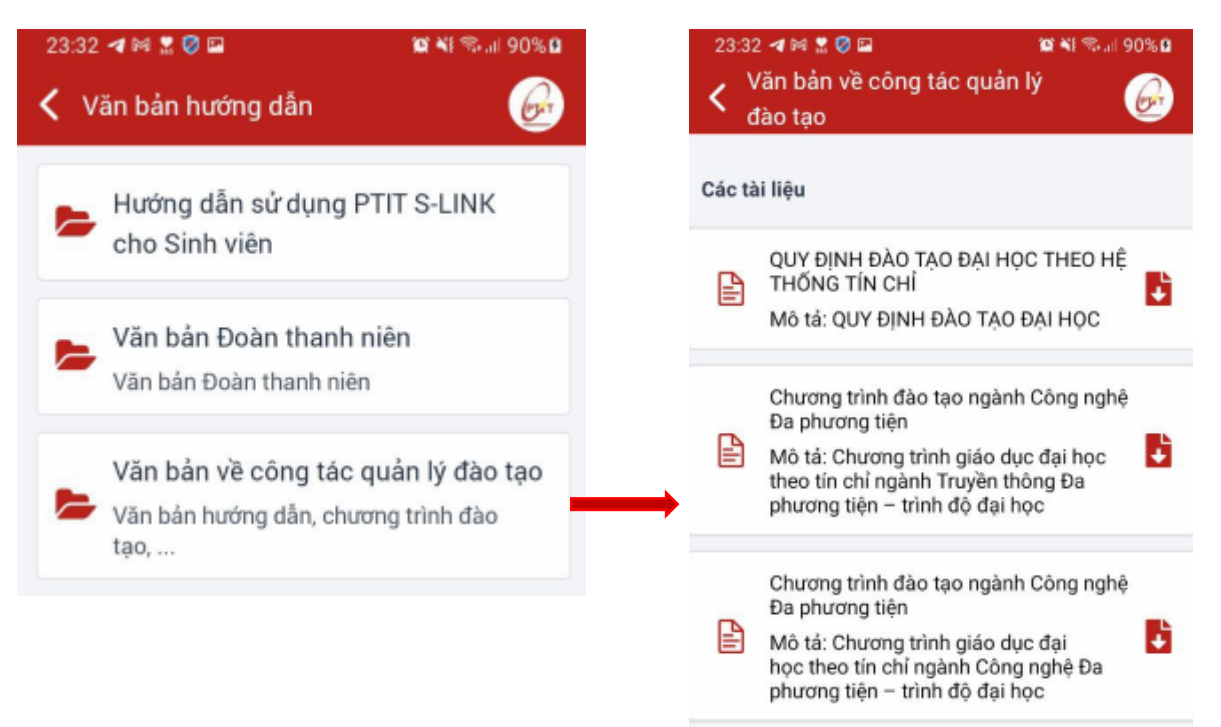

#### 4.4 Dịch vụ một cửa

- Phần này sẽ tổng hợp các đơn của dịch vụ một cửa dành cho Sinh viên.

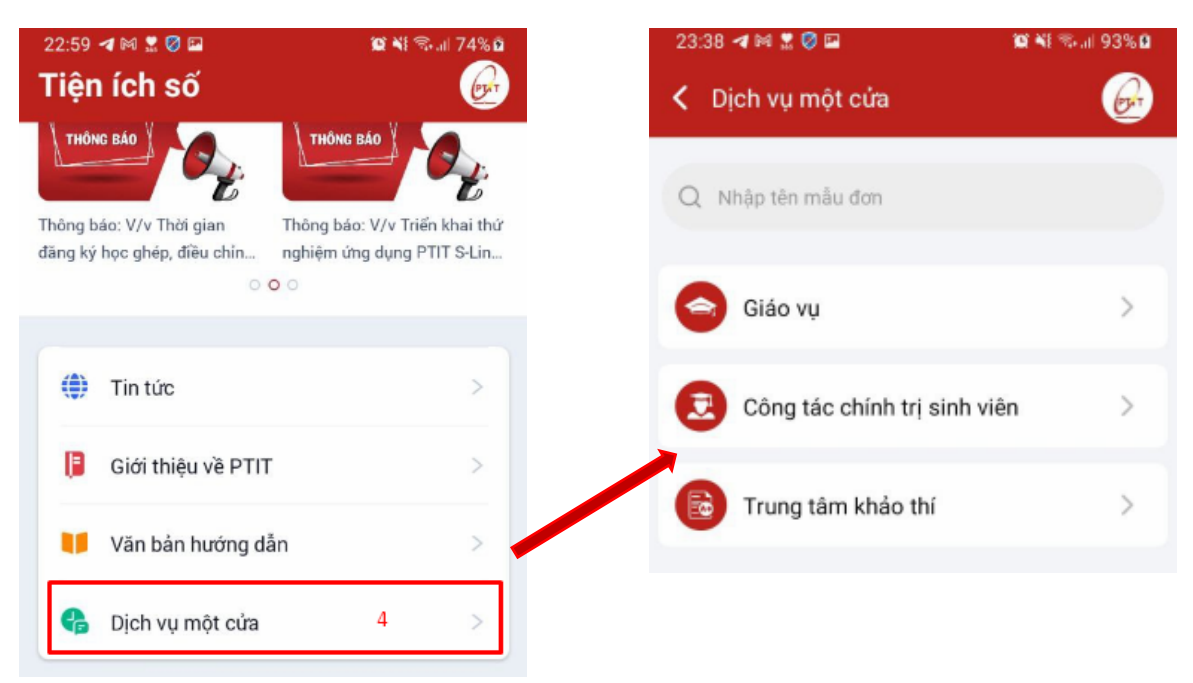

- Sinh viên có thể tìm kiếm đơn mình cần ở thanh tìm kiếm.

*Gửi đơn*

- **- Bước 1:** Tìm đơn theo Phòng hoặc gõ tìm kiếm trên thanh tìm kiếm
- **Bước 2:** Điền các thông tin vào đơn trên màn hình
- **Bước 3:** Sau khi điền xong thì nhấn **Gửi** để gửi đơn về Phòng ban tương ứng

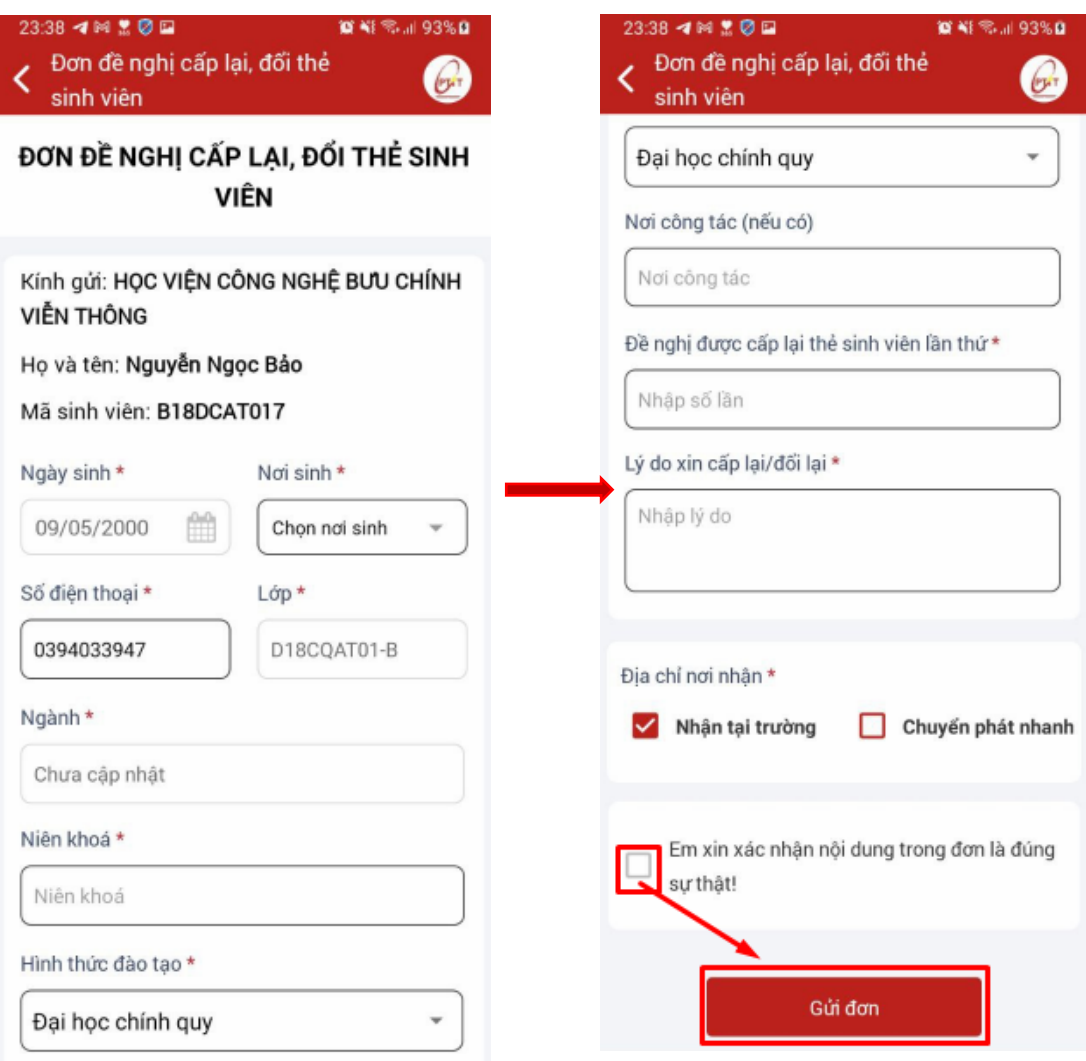

## 4.5 Phản hồi

- Sinh viên gửi ý kiến thắc mắc hoặc ý kiến kiến nghị của mình về nhà trường ở đây.

*Gửi ý kiến/phản hồi*

- **Bước 1:** Nhập ý kiến của mình vào form trên màn hình
- **Bước 2:** Sau khi điền xong thì nhấn **Gửi** để gửi về nhà trường.

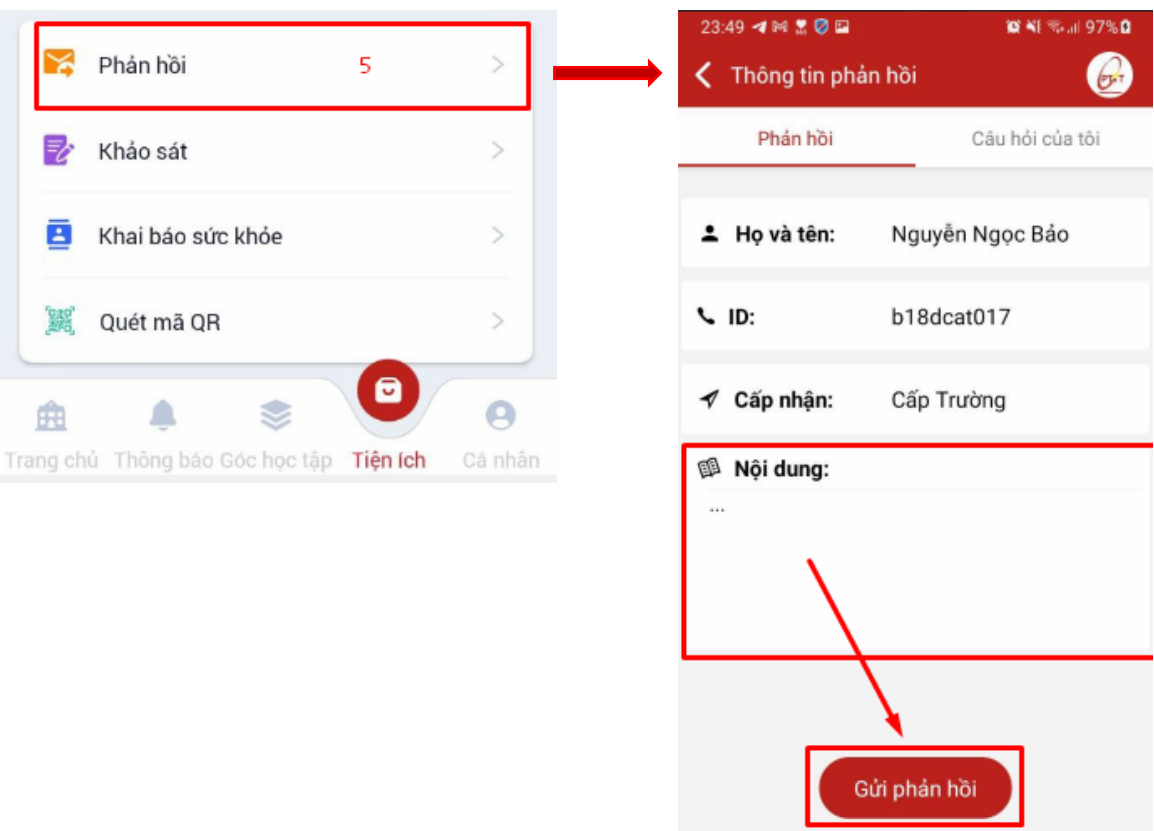

# *Xem lịch sử gửi ý kiến*

Sinh viên xem lịch sử gửi ý kiến ở tab **LỊCH SỬ** ngay cạnh tab **PHẢN HỒI**

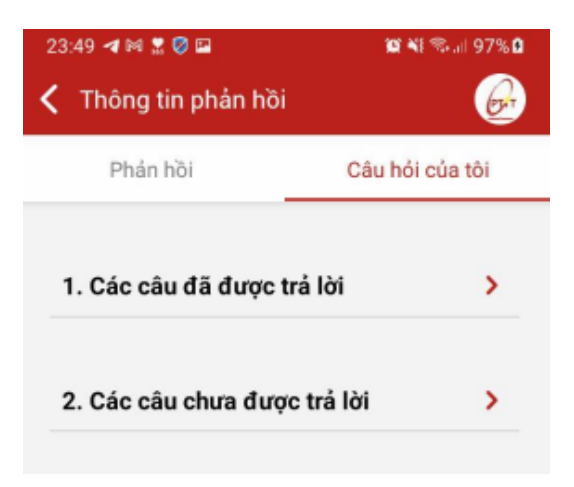

#### 4.6 Khảo sát

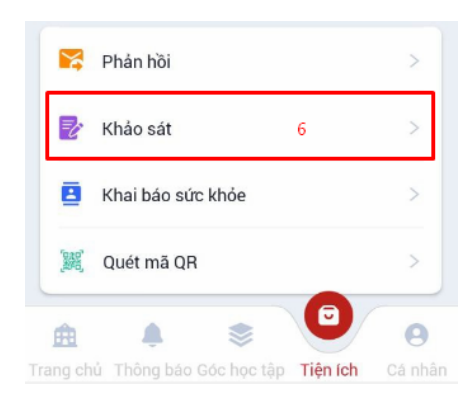

- Các phiếu khảo sát sẽ được tổng hợp ở đây.

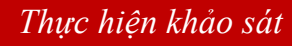

- **Bước 1:** Chọn Khảo sát cần thực hiện

- **Bước 2:** Màn hình hiển thị tên cuộc khảo sát, chọn **Bắt đầu** để bắt đầu thực hiện khảo sát

- **Bước 3:** Thực hiện khảo sát sau đó chọn **Hoàn tất** để gửi khảo sát

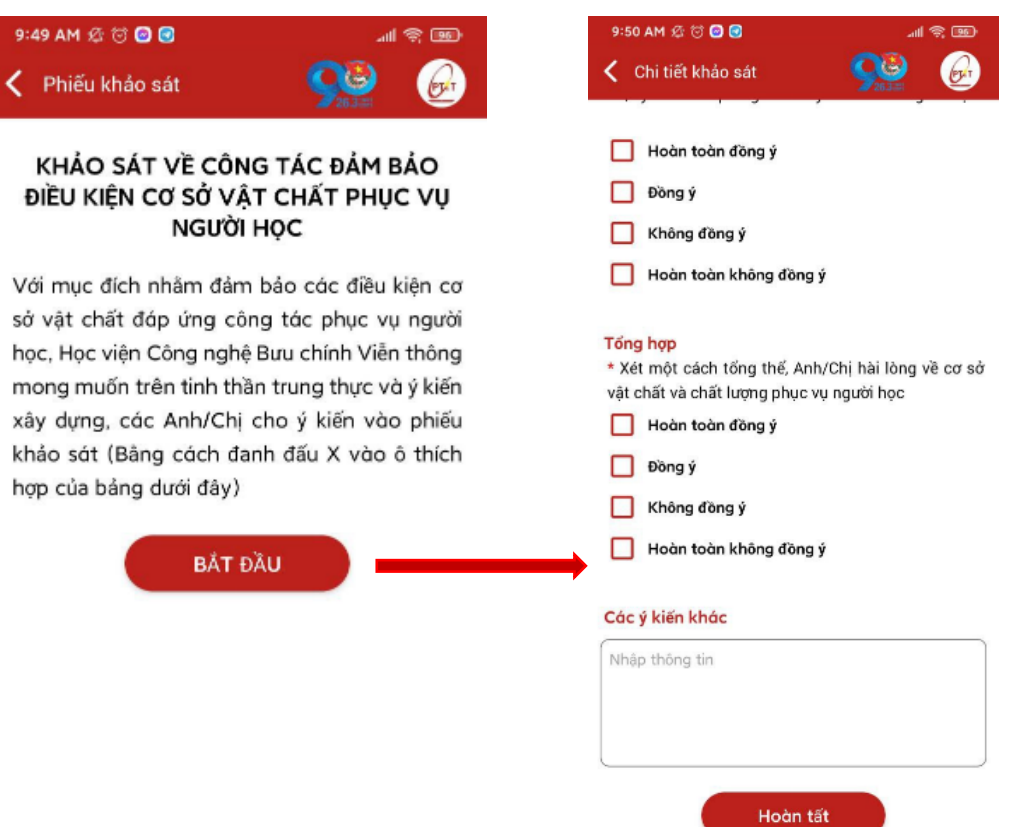

#### 4.7 Khai báo sức khỏe

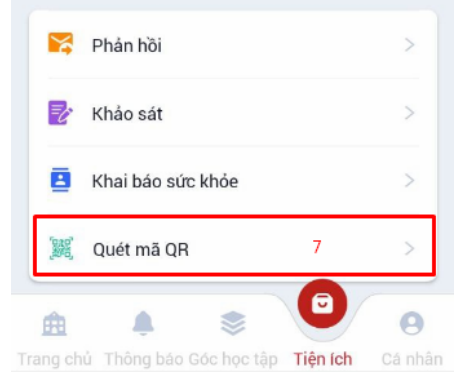

- Gồm 2 chức năng là **Khai báo sức khỏe** và **Khai báo cách ly**.

#### *Khai báo sức khỏe*

- **Bước 1:** Trên tab **Khai báo sức khỏe**, lựa chọn các tình trạng sức khỏe hiện tại của người dùng

- **Bước 2:** Sau khi khai báo xong, gửi khai báo sức khỏe

- **Bước 3:** Sau khi gửi, lịch sử theo dõi sẽ được hiển thị phía dưới: *Ngày giờ gửi khai báo; Thông tin sức khỏe chi tiết; Đánh giá sức khỏe sơ bộ*

*Lưu ý:* 

• *Nếu không có triệu chứng gì thì không tích mà chỉ cần Gửi thông tin > hệ thống sẽ tự hiểu là người dùng này có sức khỏe bình thường > Nếu Sốt, người dùng cần ghi sốt bao nhiêu độ*

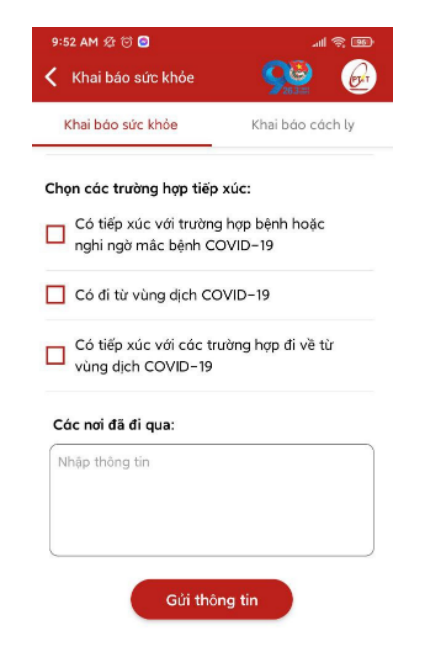

#### *Khai báo cách ly*

- **Bước 1:** Chọn tab **Khai báo cách ly >** Chọn **Tình trạng cách ly >** Gửi thông tin lên hệ thống

- **Bước 2:** Người dùng có thể theo dõi lịch sử cách ly của mình ở phần **Lịch sử theo dõi cách ly** > Các thông tin chi tiết bao gồm: *Ngày giờ gửi khai báo cách ly; Ghi chú và đánh giá sơ bộ về tình trạng sức khỏe của người dùng*

*Lưu ý:* 

- *Nếu tình trạng đang bị cách ly, người dùng cần nhập các thông tin: Ngày bắt đầu cách ly; Số ngày cách ly, chọn Hình thức cách ly (Cách ly tại nhà/Cách ly tập trung) và nhập Ghi chú.*
- *Nếu chọn Đã kết thúc cách ly, người dùng cần nhập thêm Ghi chú (Về tình trạng sức khỏe, số ngày cách ly, …)*

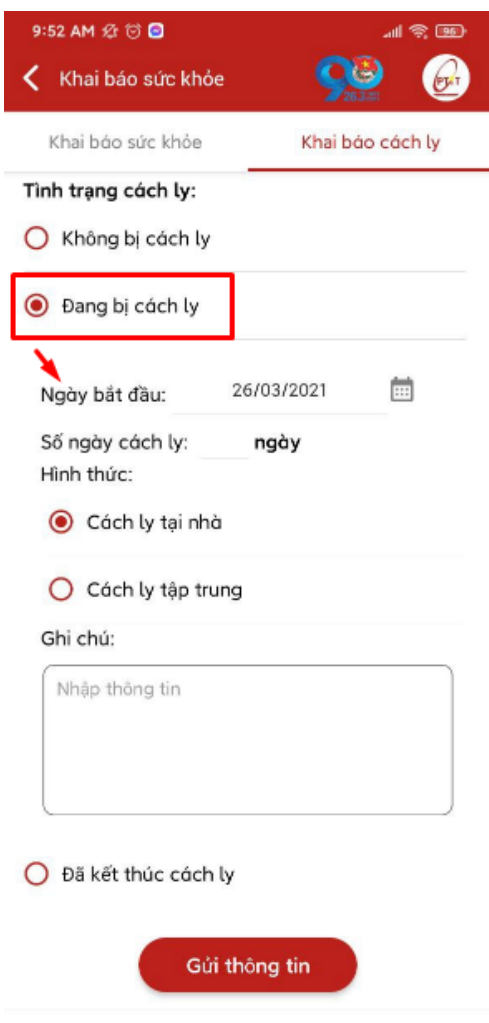

# **IV. ĐĂNG XUẤT**

Muốn đăng xuất khỏi ứng dụng Sinh viên vào menu **Cá nhân** sau đó ấn **Đăng xuất**. Sau khi đăng xuất màn hình điện thoại sẽ trở về giao diện đăng nhập.

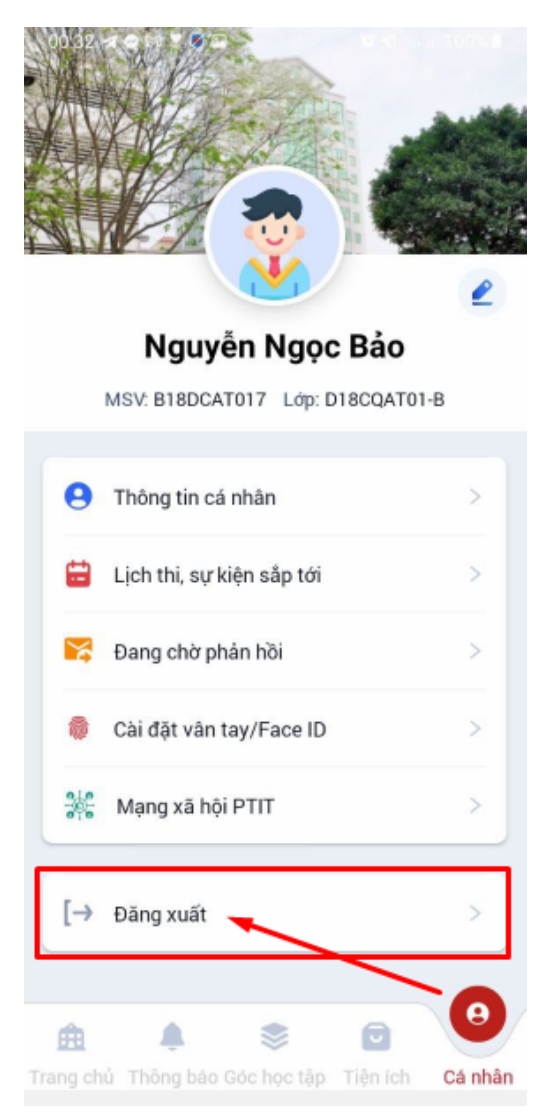